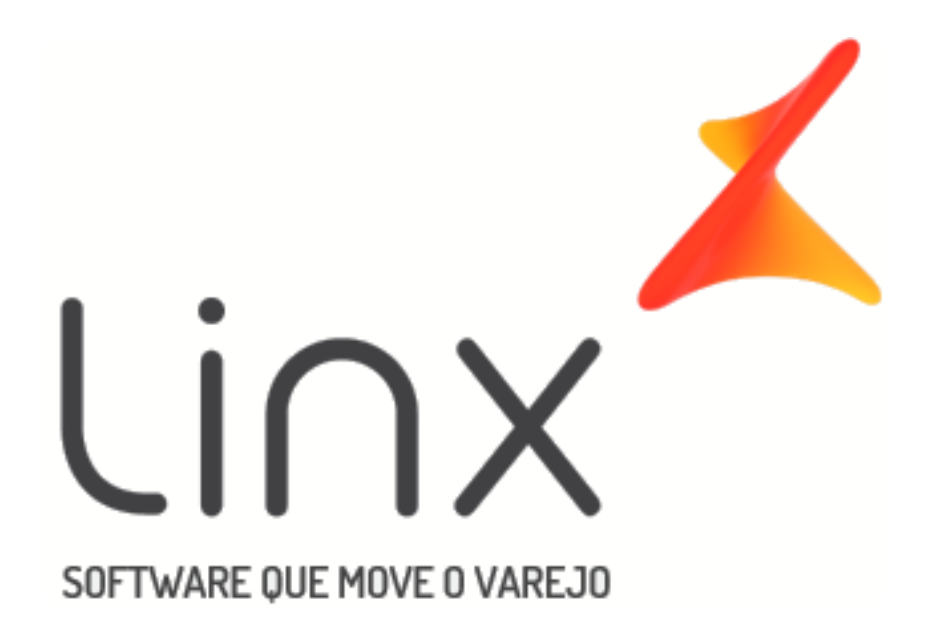

# Manual [SNGPC 2.0](https://share.linx.com.br/display/FARRASC/SNGPC+2.0)

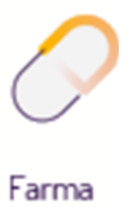

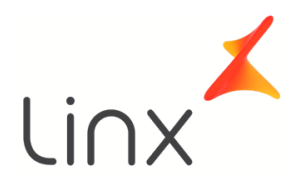

# Manual SNGPC 2.0

# Sumário

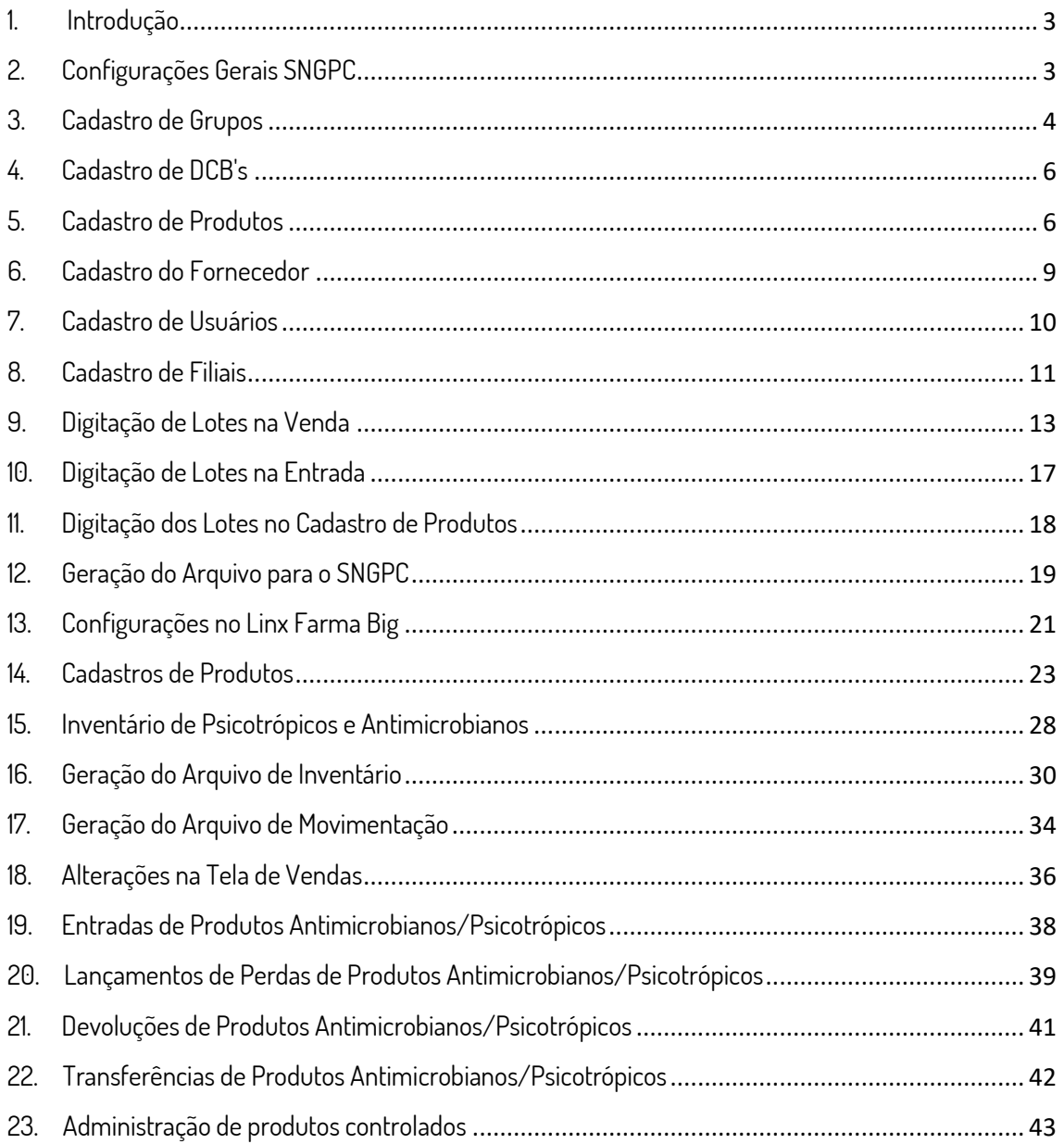

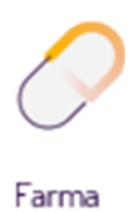

#### <span id="page-2-0"></span>1. Introdução

Desde a versão 2.2.1.26 está disponível as alterações para adequação do SNGPC 2.0.

Através desse sistema (*SNGPC*), as farmácias e drogarias informam a ANVISA (Agência Nacional de Vigilância Sanitária) a compra/venda de medicamentos e insumos que estejam sujeitos a controle especial (Psicotrópicos) e também os "antimicrobianos", bem como os participantes dessa transação (Fornecedores, Médicos (prescritor), Paciente e Comprador).

Será necessário que o farmacêutico responsável (de preferência), através do cadastro de produto, informe quais produtos farão parte do controle antimicrobiano e seus respectivos registros no ministério da saúde (*Registro MS*).

Também será necessário que seja feito o inventário desses produtos afim de apurar a quantidade presente em estoque e seus respectivos lotes.

Essa operação deverá ser feita também para os produtos Psicotrópicos (*controlados*).

Será preciso acessar o site do SNGPC e iniciar um novo inventário.

Após isso deve ser informado a ANVISA todos os produtos controlados e antimicrobianos (*lotes e quantidades*).

Anteriormente, o processo de inventário era feito diretamente no site do SNGPC, porém, a partir dessa versão será disponibilizado um recurso para geração do arquivo de inventário que será transmitido através do site.

 $\Theta$  Clique sobre os tópicos para visualizar os detalhes.

## <span id="page-2-1"></span>2. Configurações Gerais SNGPC

O SNGPC - Sistema Nacional de Gerenciamento de Produtos Controlados é um instrumento informatizado para a captura e tratamento de dados sobre produção, comércio e uso de substâncias ou medicamentos sujeitos a controle especial.

De acordo com as exigências da **ANVISA** quanto ao envio das informações de entradas e saídas dos produtos controlados, é necessário configurar alguns cadastros do Linx Farma Big, dentre eles estão:

**Grupos** 

G)

• DCB (Descrição Comum Brasileira)

- Produtos
- Fornecedores
- **Usuários**
- **Filiais**

#### <span id="page-3-0"></span>3. Cadastro de Grupos

No Linx Farma Big, vá ao menu **Cadastros > Produtos > Grupos** e cadastre um grupo para associar os medicamentos controlados.

**C**lique no botão **de la se** de atalho **F5**, informe a descrição e o

campo **Controlado** deve ficar com **S.**

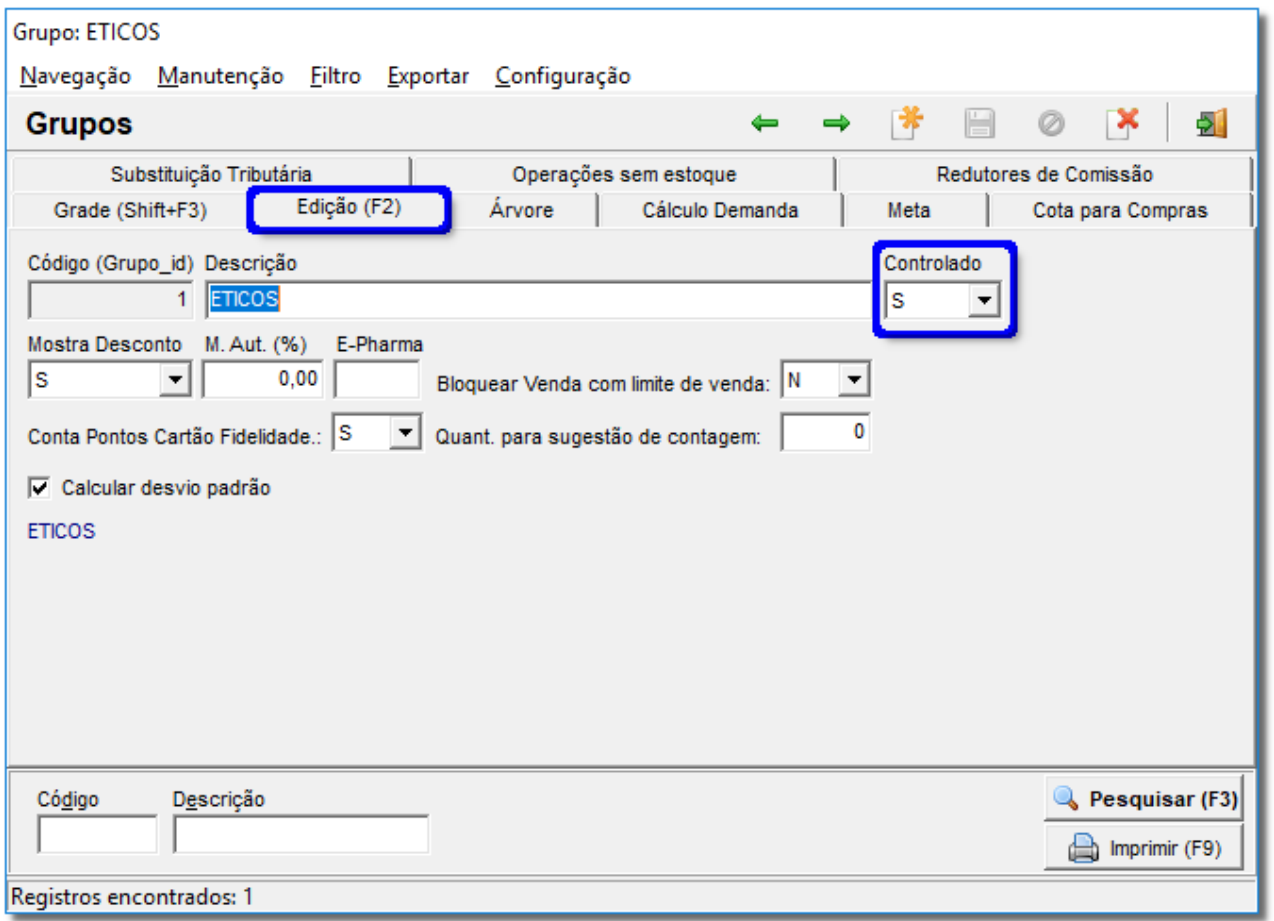

Figura 01 - Cadastro de Grupos

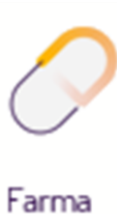

Após informar estes campos salve o cadastro no botão **ou então pela tecla de** atalho  $\mathcal{C}tr I + \mathcal{G}$ .

Se desejar cadastrar o grupo de controlados dentro de outro já existente, por exemplo, do grupo **MEDICAMENTOS - PSICOTROPICOS**, então clique na aba **Árvore** e selecione o grupo do exemplo e clique com o botão direito do mouse e escolha **Incluir**, ou no botão Incluir

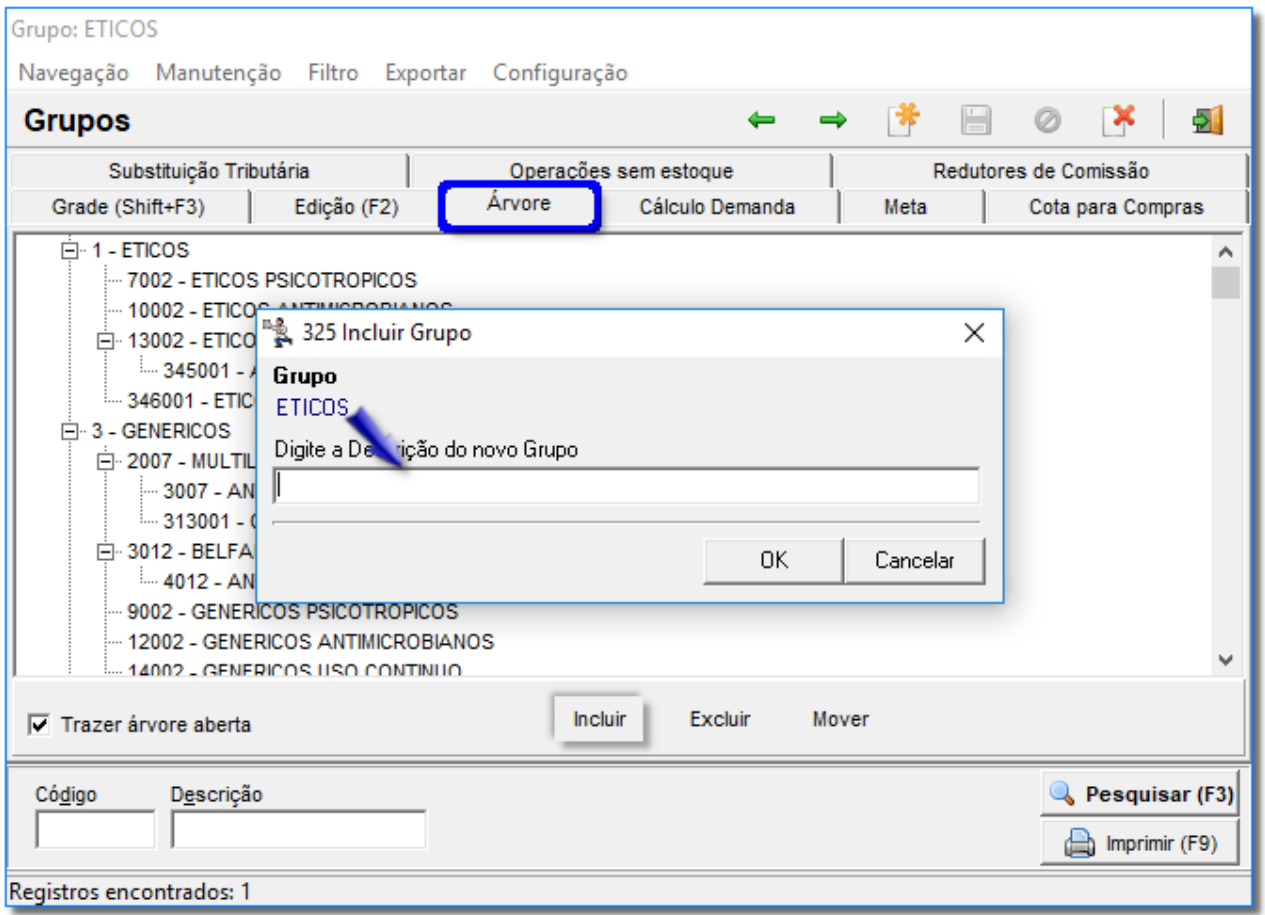

Figura 02 - Cadastro de Subgrupo

Após digitar o nome da descrição confirme  $\Theta$  clicando no botão  $\begin{array}{c|c} 0 & 0 & 0 \\ \hline \end{array}$ e pressione a tecla **F2** parar ser direcionado ao cadastro do subgrupo, assim como citado acima o campo **Controlado** do subgrupo deverá estar com a letra **S** também.

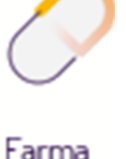

## <span id="page-5-0"></span>4. Cadastro de DCB's

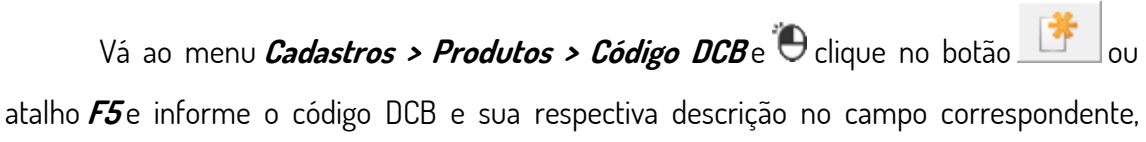

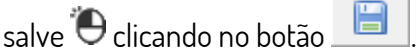

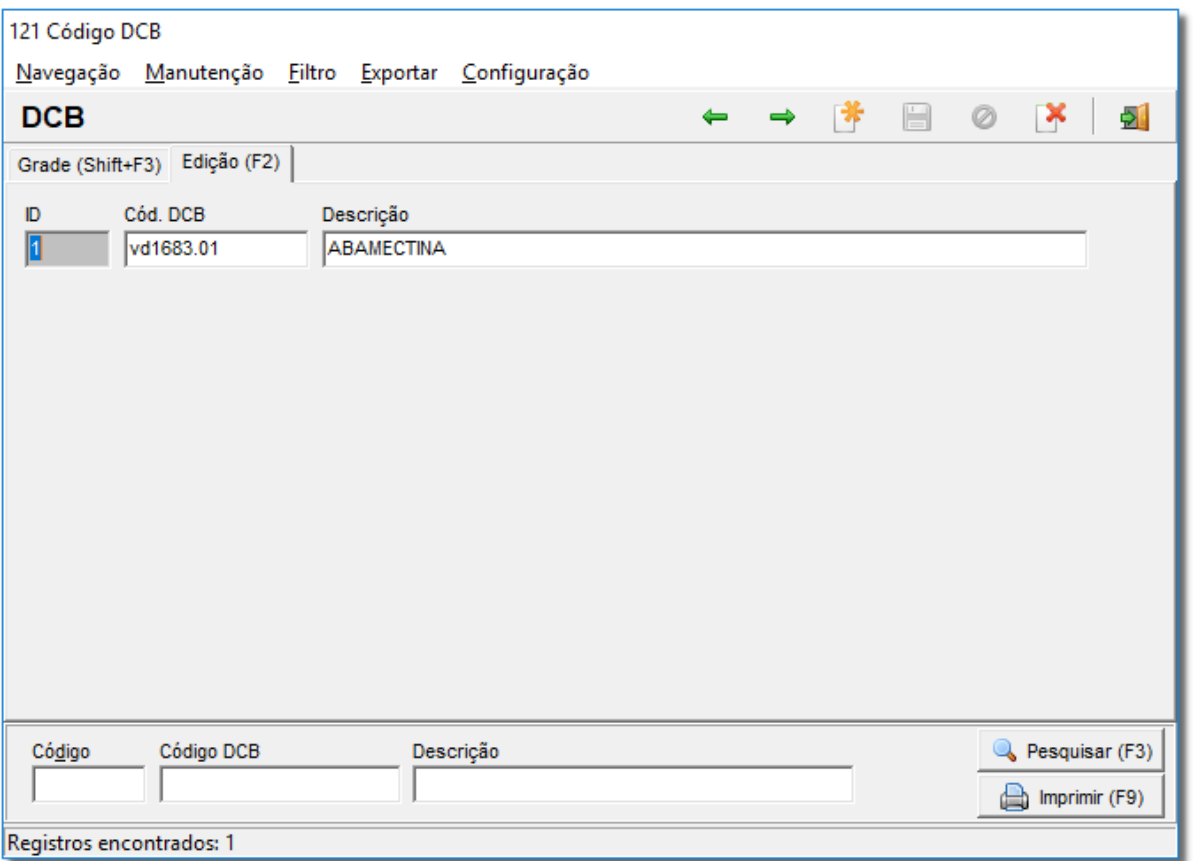

<span id="page-5-1"></span>Figura 03 - Cadastro de DCB

## 5. Cadastro de Produtos

#### **- ABA DADOS**

Vá ao menu *Cadastros > Produtos > Produtos*, ou pelo botão **na barra de menu** rápido, e informe o nome ou código de barras de um medicamento que seja controlado e  $\Theta$  clique no botão **Q** Pesquisar (F3) ou na tecla de atalho F3, para que sejam retornados o (s) produto (s), selecione o que desejar,  $\bigoplus$  clique na aba Edição(F2) e associe-o

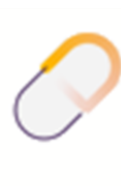

ao grupo criado anteriormente na aba Dadose à uma Classe Terapêutica na aba Inf. Medicamento > Dados do Medicamento, que já deverá estar previamente cadastrada.

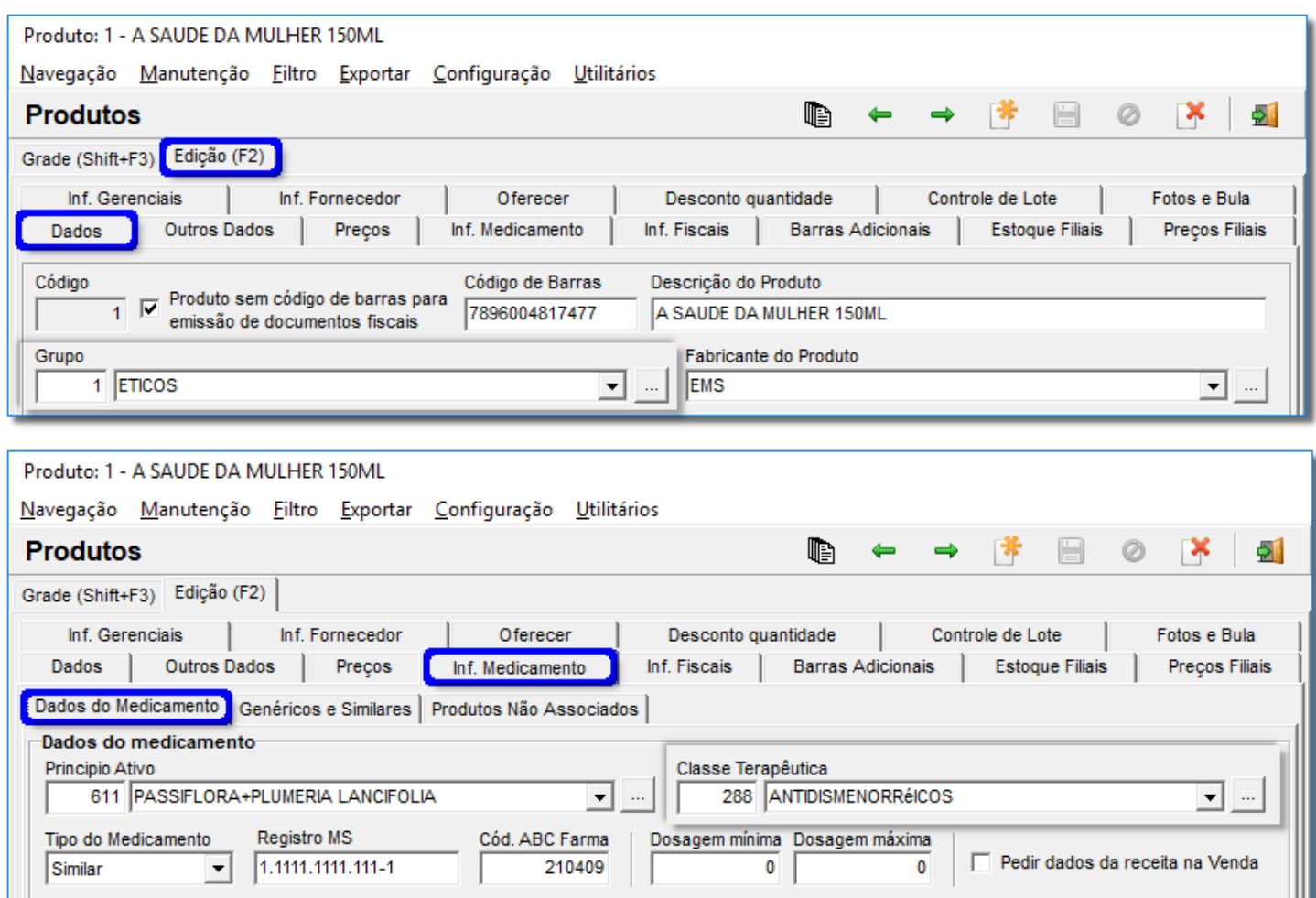

Figura 04 - Cadastro de Produtos

́∆

A Classe Terapêutica não é necessária para gerar o arquivo do SNGPC, mas sim para a geração do Livro de Psicotrópicos.

#### **- ABA OUTROS DADOS**

Na aba **Outros Dados** existem algumas configurações importantes que devem ser preenchidas.

Na seção **Livro Psicotrópico**, deve-se informar o **Código DCB** que já foi citado anteriormente selecionando-o pelos combos **Código** ou **Descrição** ou ainda <sup>"</sup>O clicando

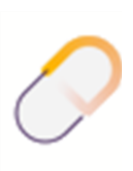

no botão , informe também o número do **Registro MS** e a **Portaria/Lista** do medicamento.

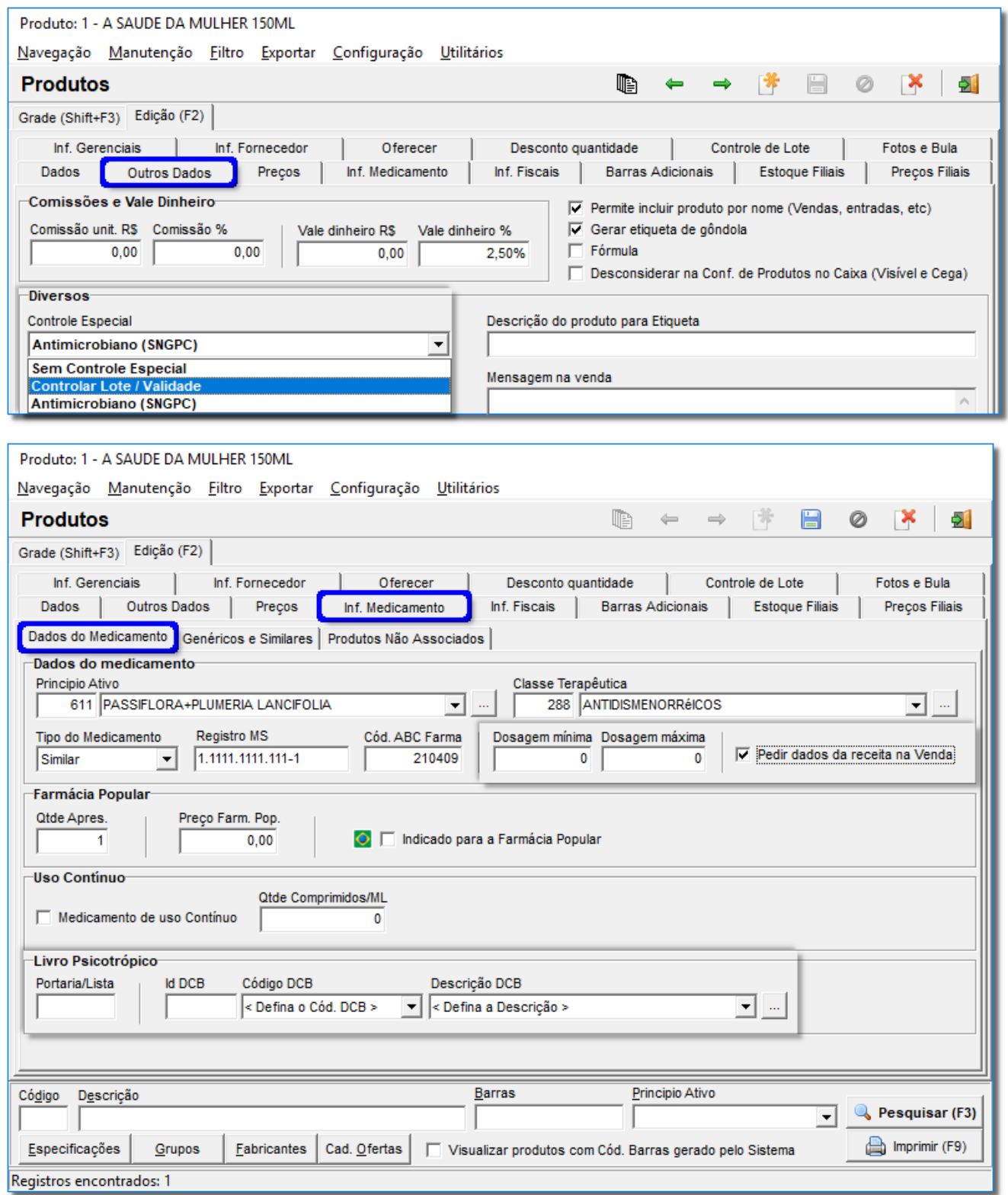

Figura 05 - Dados Livro Psicotrópico

Como se pode ver na*Figura 05*-há dois campos destacados: **Controlar Lote/Validade** (aba Outros Dados seção Diversos) e **Pedir dados da receita na Venda**, (aba Inf. Medicamento > Dados do Medicamento) o primeiro refere-se à entrada desse medicamento, ou seja, toda vez que for dada a entrada desse medicamento no sistema, serão solicitadas essas duas informações, **Validade** e **Lote** do medicamento.

Quanto à opção **Pedir dados da receita na Venda**, são dados pessoais do comprador/paciente, dados do médico que receitou o medicamento e dados do medicamento e da receita como: **lote, validade, estoque, quantidade, número** e **data da receita**.

Se os campos **Dosagem Mínima** e **Máxima** estiverem preenchidos, será feita uma validação nesses campos no momento da venda do medicamento em questão.

Ao informar a quantidade do produto a ser vendido, se ultrapassar uma das duas dosagens, será emitido um alerta, informando o nome do produto, qual dosagem foi ultrapassada, a dosagem máx./min. cadastrada e a quantidade vendida.

Este processo deverá ser feito com todos os medicamentos controlados.

#### <span id="page-8-0"></span>6. Cadastro do Fornecedor

No Linx Farma Big vá ao menu *Cadastros > Fornecedores* ou  $\Theta$  clique no botão **n**a barra de menu rápido, e clique no botão **de la constanta de informe** corretamente todos os dados do fornecedor. Salve no botão **cha con** ou atalho *Ctrl + G*.

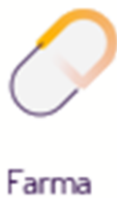

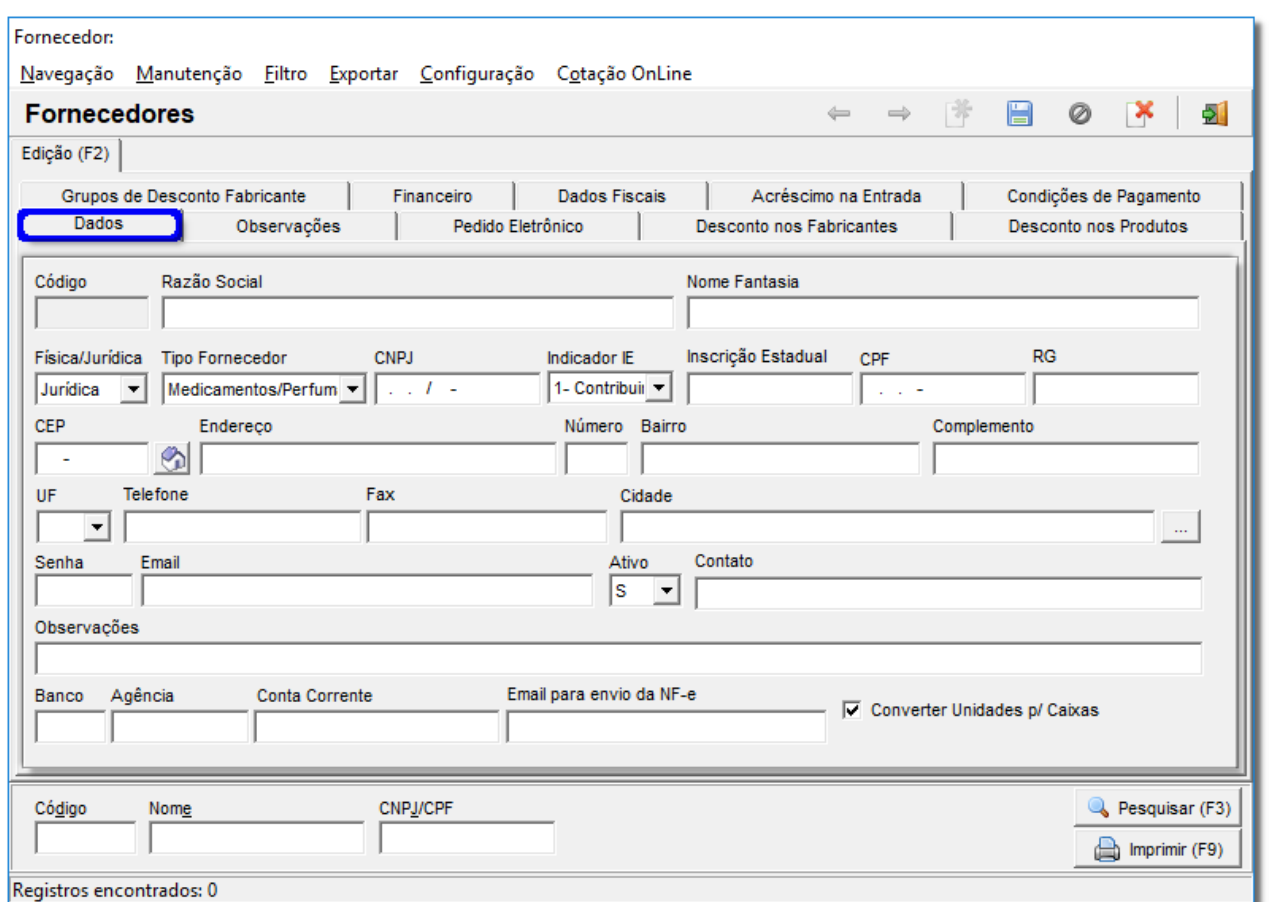

Figura 06 - Cadastro de Fornecedores

⚠

Se os dados não forem preenchidos corretamente, assim que gerar o arquivo do SNGPC referente às entradas e saídas dos produtos, serão apresentados erros como: CNPJ inválido ou Inscrição Estadual inválida.

## <span id="page-9-0"></span>7. Cadastro de Usuários

Vá ao menu *Cadastros > Usuários > Usuários* e Oclique no botão <mark>e f</mark>ou

atalho **F5** e informe corretamente todos os dados do usuário que terá permissão para gerar o

arquivo do SNGPC. Salve no botão **cha de la posta** por atalho *Ctrl + G*.

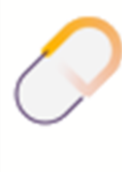

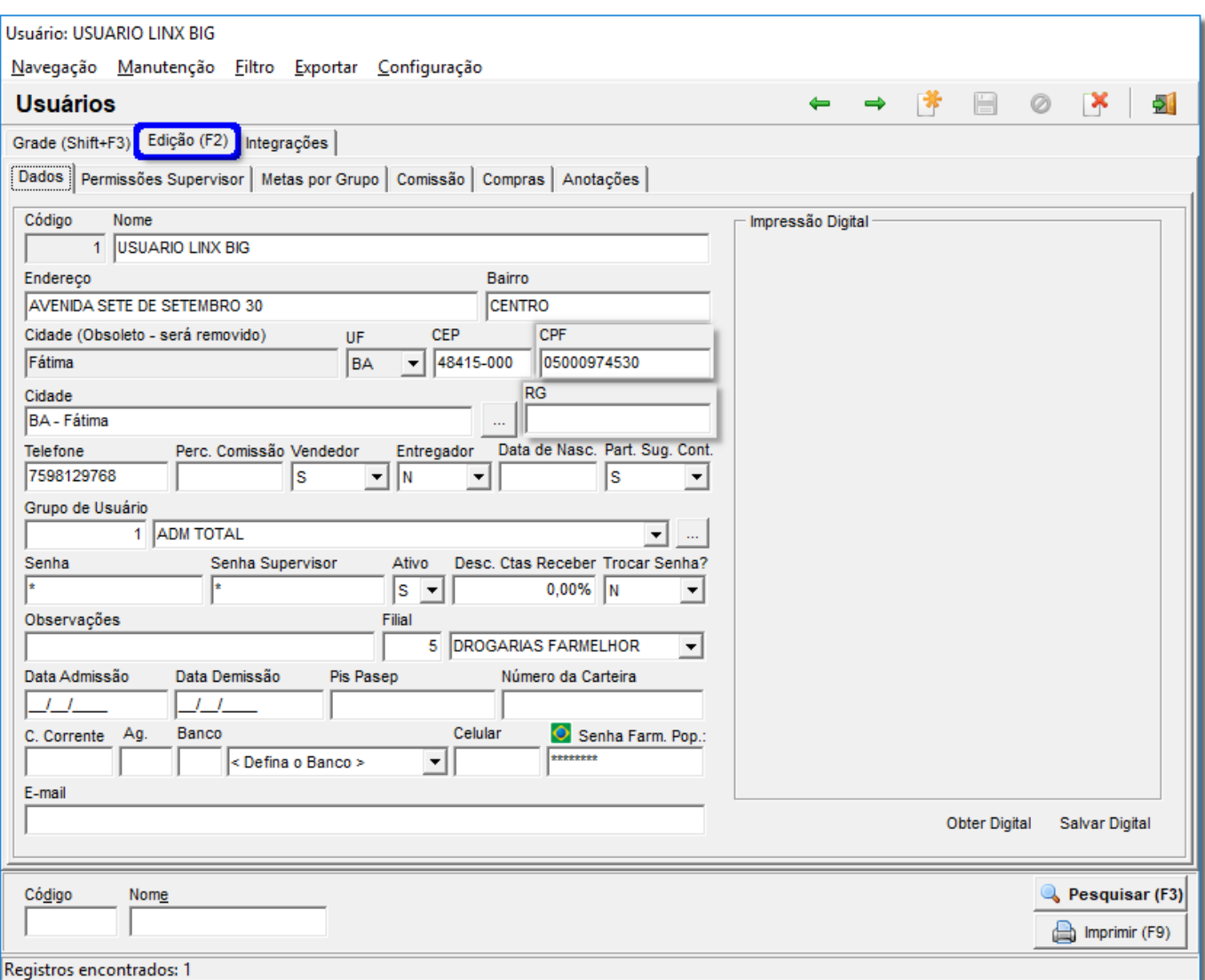

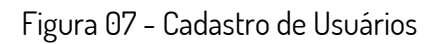

Preencha todos os dados necessários, principalmente **CPF** e **RG**.

## <span id="page-10-0"></span>8. Cadastro de Filiais

Vá ao menu **Configurações > Filiais** e selecione a filial que deseja configurar, após, vá à aba **Livros Vigilância Sanitária** e preencha todos os dados solicitados.

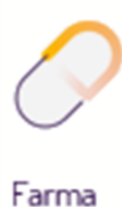

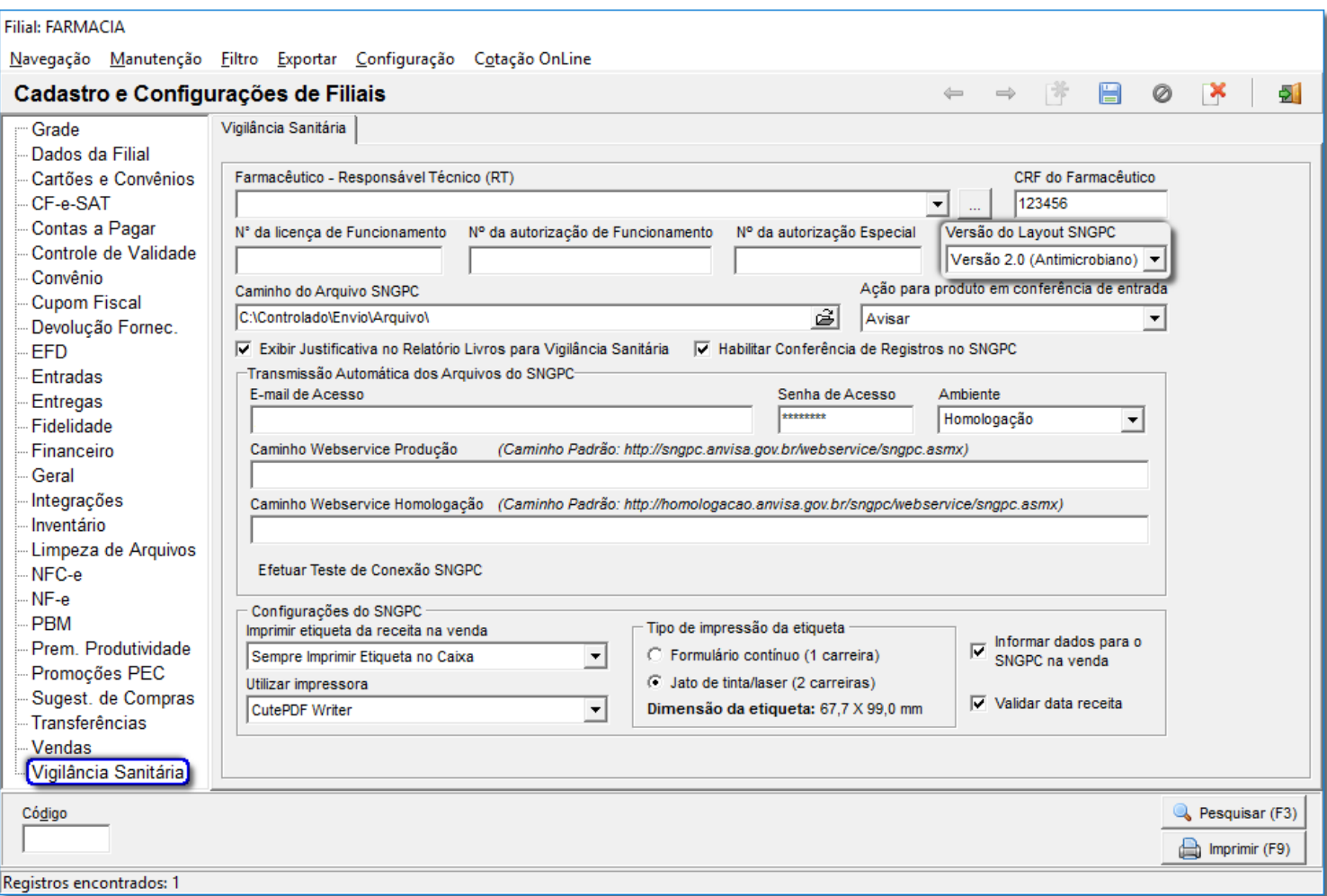

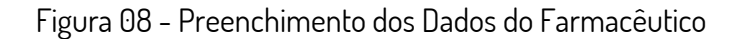

Como pode ser percebido, foram removidos todos os dados referentes à filial, pois, os mesmos já são informados no **Cadastro da Filial**.

Observe que alguns campos permaneceram da mesma forma como: **CRF do Farmacêutico**, **Nº da licença de Funcionamento**, **Nº da autorização de Funcionamento** e **Nº da autorização Especial**.

As novidades são os campos **Farmacêutico - Responsável Técnico (RT)**, que será explicado mais abaixo e **Caminho do Arquivo SNGPC**, que será utilizado pelo módulo de **[Administração de produtos controlados.](https://share.linx.com.br/pages/viewpage.action?pageId=15043687)**

Este caminho poderá ser escolhido como desejar, a fim de que os arquivos gerados possam ficar armazenados de forma organizada.

O campo **Farmacêutico - Responsável Técnico (RT)** está em destaque, porque houve uma mudança importante, na qual, o farmacêutico a partir de agora deverá ser cadastrado como um usuário do sistema e não apenas informado nesta aba, por isso, a possibilidade de selecionar o nome do RT.

Para tal, vá ao menu **Cadastros > Usuários > Usuários** e cadastre o RT associando-o a um grupo de **Farmacêuticos** já configurado anteriormente.

É necessário observar e configurar o campo Versão do layout SNGPC para versão 2.0 (Antimicrobianos), porque somente estando configurado a versão 2.0 é que será gerado a movimentação e inventário dos antimicrobianos junto aos psicotrópicos para envio ao SNGPC.

O Cadastro de Usuários não passou por nenhuma modificação para atender à essa nova configuração, basta apenas conceder as permissões necessárias ao Grupo de Farmacêuticos, para que estes possam realizar determinadas operações.

É necessário que o Farmacêutico seja cadastrado para ter acesso principalmente ao módulo Administração de Produtos Controlados e também seja informado nesta aba por causa dos Livros para Vigilância Sanitária.

Assim que inserir todos os dados, salve no botão **cha de la constanta de Ctrl + G**.

#### <span id="page-12-0"></span>9. Digitação de Lotes na Venda

⋒

⚠

A partir desse momento, em toda venda de medicamentos controlados efetuada,

deverão ser informados os dados necessários para a geração do arquivo do SNGPC.

Ao finalizar a venda será exibida a tela abaixo:

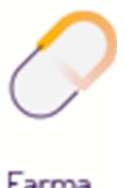

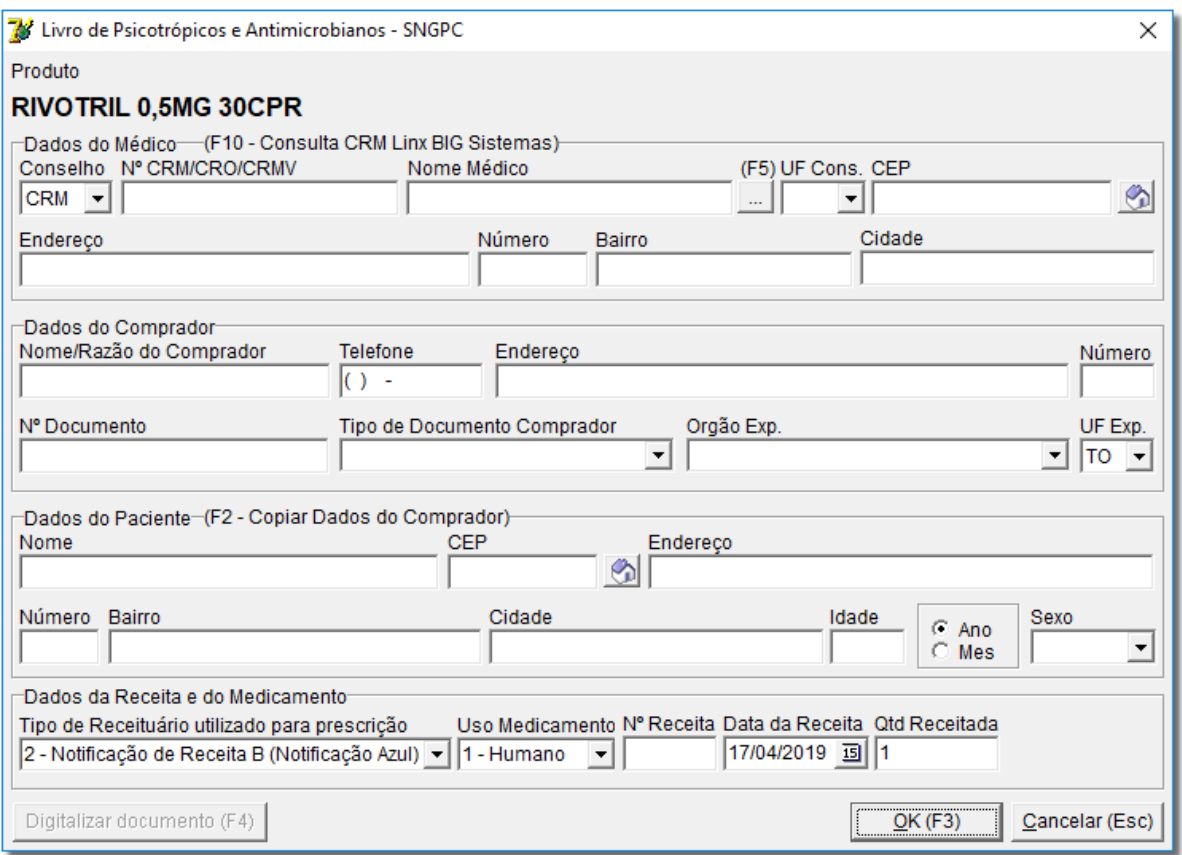

Figura 09 - Dados da Receita para o SNGPC

Todos os campos da tela deverão ser preenchidos, onde:

#### **-DADOS DO COMPRADOR:**

- **Nome / Razão do Comprador**: insira o nome ou razão social do comprador;
- **Tipo Doc**.: escolha qual tipo de documento será utilizado;
- **Nº Doc.:** insira o número do tipo de documento escolhido;
- **Órgão Exp**.: escolha o órgão expedidor do documento;
- **UF Exp**.: escolha o Estado expedidor;
- **Telefone**: informe o telefone do comprador;

#### **-DADOS DO PACIENTE**:

• **Nome:** insira o nome do paciente (se o comprador for o paciente, pressione **F2** para copiar os dados do mesmo);

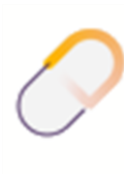

- **CEP:** insira o CEP correspondente ao endereço do paciente;
- **Endereço:** insira o endereço do paciente;
- **Número:** informe o número da residência do paciente;
- **Bairro:** informe o bairro correspondente ao endereço do paciente;
- **Cidade:** informe a cidade em que o paciente reside;

#### **- DADOS DO MÉDICO:**

- **Conselho**: escolha entre **CRM, CRO** e **CRMV**;
- **Nº CRM / CRO / CRMV**: informe o número do conselho escolhido;
- **Nome Médico**: informe o nome do médico, que receitou o medicamento (este

poderá ser cadastrado neste momento com o botão **ou atalho F5**);

• **UF Cons.**: informe o Estado do conselho;

Os dados do médico poderão ser pesquisados apenas pelo **CRM** se quiser.

Para isso, no Linx Farma Big vá ao menu **Configurações > Filiais > Venda > Configurações Gerais e Impressão**, marque a opção **Pesquisar médico somente por CRM**.

#### **- ENDEREÇO MÉDICO:**

Os campos **CEP**, **Endereço**, **Número**, **Bairro** e **Cidade** são automaticamente preenchidos quando se insere o **número do conselho** na seção **Dados do Médico.** O endereço do médico poderá ser cadastrado neste momento, bastando para isso informar um novo *CEP* e <sup>"</sup>O clicar no botão **con pressionar** *Enter* para que seja aberta a tela de cadastro, então informe os dados do novo endereço e salve.

#### **- DADOS DA RECEITA E DO MEDICAMENTO:**

• **Tipo de Receituário utilizado para prescrição**: informe o tipo de receita ou notificação que o médico receitou que poderá ser diferenciada pela cor;

• **Tipo de uso do medicamento**: este campo será preenchido automaticamente com a opção 1 - Humano;

- **Num. Receita**: informe o número da receita;
- **Data da Receita**: informe a data da receita;
- **Qtde Receitada**: informe a quantidade do produto que está sendo vendido.

⚠ Se a receita for de fora do Estado, a drogaria está obrigada a encaminhar a mesma para a Autoridade Sanitária local dentro do prazo de 72 horas após retê-la, para averiguação e visto.

Ao <sup>"</sup>O clicar no botão <u>ok (F3) din</u> ou na tecla de atalho F3<sup>2</sup> e será exibida a tela

abaixo.

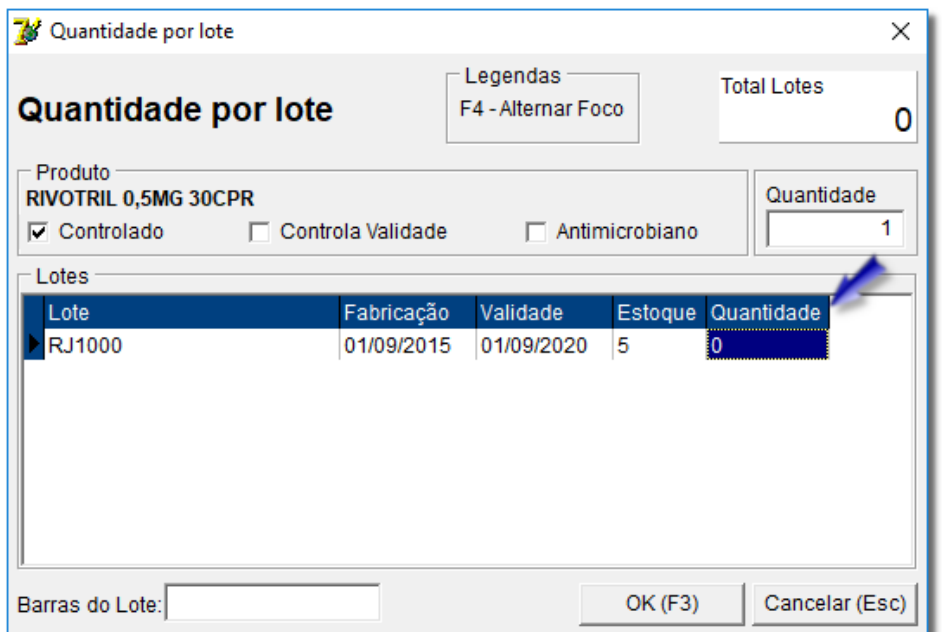

Figura 10 - Informação de Lote

Informe a quantidade de produtos que estão sendo vendidos no(s) respectivo(s) lote(s) que podem ou não estar previamente cadastrados.

Se não estiverem cadastrados, os mesmos poderão ser informados no momento da venda, desde que, o usuário tenha permissão para tal tarefa (**Cadastros > Usuários > Grupo de Usuários** aba **Edição** seção **Controle de Lotes / Validade**) e a edição manual dos lotes de produtos controlados e que controlam validade/lote também deve estar

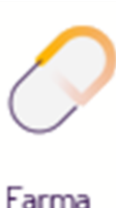

#### liberada **Configurações > Filiais** aba **Controle de Validade > Permitir informar lote manualmente** (**Produtos controlados e Produtos que controlam validade/lote**).

Informe o lote, as datas de fabricação e validade do produto e a quantidade que está

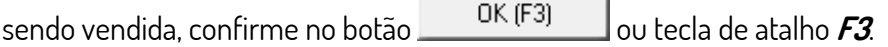

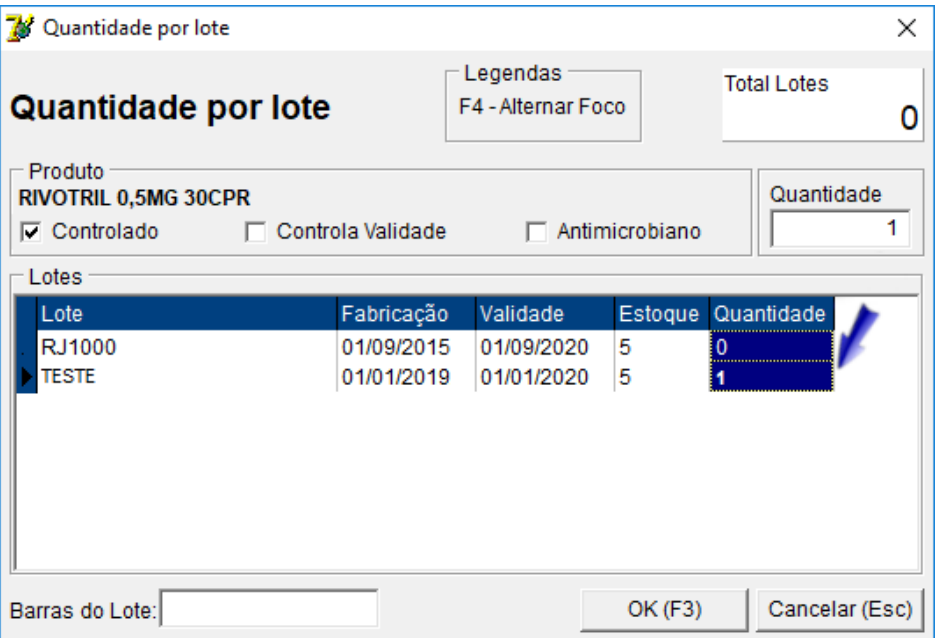

Figura 11 - Lote Sem Cadastro

∧

Para não informar os dados da receita no momento da venda, existe uma configuração que pode ser marcada para que a tela de preenchimento dos dados não seja solicitada.

Para isso vá ao menu Configurações > Filiais > Venda > Configurações Gerais e Impressão, e desmarque a opção Informar Dados para o SNGPC no ato da venda.

O preenchimento dos dados para o SNGPC não é obrigatório no momento da venda, entretanto, esses dados deverão ser informados no momento da geração do arquivo SNGPC, por isso, as receitas deverão ficar retidas junto ao farmacêutico responsável, para que os dados informados sejam reais.

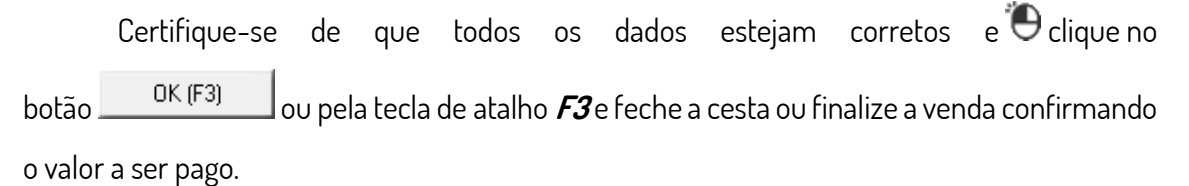

## <span id="page-16-0"></span>10.Digitação de Lotes na Entrada

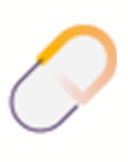

Normalmente a digitação dos lotes será efetuada na **Entrada de Mercadorias**, e poderá ser feita no começo ou no final do processo.

#### Para esta configuração vá ao menu **Configurações > Filiais > Entrada > Validade Produto** e escolha entre **Entrada do Produto** e **Fechamento da Entrada**.

Em qualquer uma das duas escolhas será exibida a tela para digitação dos lotes conforme Figura 10 acima.

Caso seja o mesmo produto, porém, possua lotes, fabricação e validade diferentes, informe o outro lote na linha de baixo, conforme explicado no momento da venda, mais acima.

## <span id="page-17-0"></span>11. Digitação dos Lotes no Cadastro de Produtos

Os lotes também poderão ser digitados no cadastro do próprio produto, para isso vá ao menu **Cadastros > Produtos > Produtos**, ou pelo botão **na barra de menu rápido**, e selecione o produto desejado e com o atalho **F10** ou menu **Manutenção > Acertar estoque de lotes,** inclua o novo lote ou altere um já existente, desde que tenha permissão de usuário, conforme citado no início.

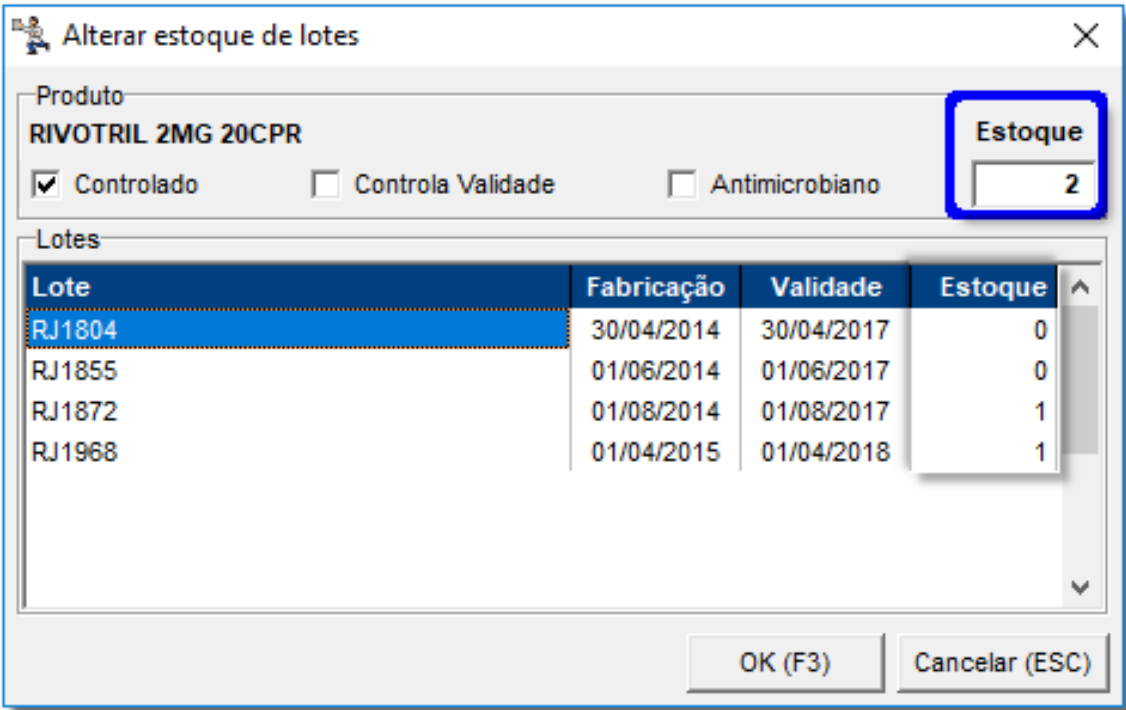

Figura 12 - Digitação de Lotes no Cadastro do Produto

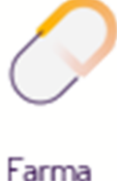

A totalização do estoque de lotes deve ser correspondente ao estoque total, conforme destacado na Figura 12 acima. Quaisquer divergências, impedirão que o processo seja finalizado antes da correção.

Se o estoque total estiver com quantidade errada, a contagem do produto (pelo Inventário) deverá ser feita novamente para que o estoque dos lotes fique correto.

#### <span id="page-18-0"></span>12.Geração do Arquivo para o SNGPC

⚠

Para a geração do arquivo que será enviado ao SNGPC, no Linx Farma Big vá ao menu **Operacional > Administração de Produtos Controlados** e então será exibida a tela abaixo:

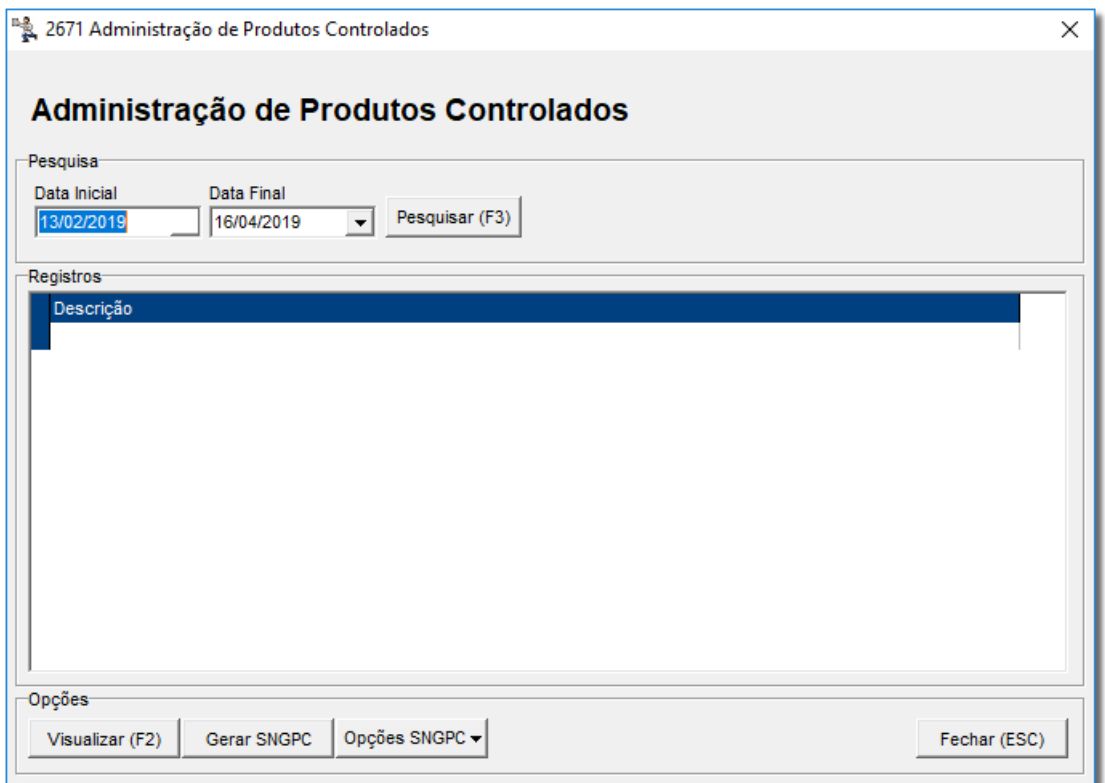

Figura 13 - Geração do Arquivo SNGPC

A geração do arquivo SNGPC deverá ser feita **após a carga do inventário** no site da ANVISA onde devem ser informados o estoque e os lotes de cada produto controlado com seu respectivo Registro MS (Ministério da Saúde).

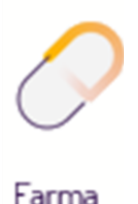

O estoque da ANVISA precisa conter a mesma quantidade dos produtos em estoque no Linx Farma Big.

Lembrando que, não é necessário que no Linx Farma Big sejam inseridos novamente os lotes que já existiam, apenas no inventário da ANVISA.

⊕ O limite máximo de geração e envio do arquivo ao SNGPC é de 7 dias, entretanto, é recomendável que essa operação seja feita diariamente.

Ą Não poderão ser efetuadas nem entradas e nem saídas no mesmo dia da carga do inventário no site da ANVISA, somente a partir do dia seguinte será possível realizar essas operações, sendo necessário a validação do inventário.

> Informe o período nos campos **Data Inicial**e **Data Final**e<sup>n</sup> clique no botão Pesquisar (F3) ou pela tecla de atalho F3<sup>e</sup> serão exibidos vários registros referentes às operações realizadas no período informado. Se houver alguma divergência nesses registros (aparecerão em vermelho, conforme mostra a Figura 14 abaixo), deverá ser corrigida, pois, somente desta forma o processo poderá ter sequência.

> Para verificar do que se trata a divergência $\bigoplus^{\bullet}$ clique no botão Visualizar (F2) ou O clique duas vezes sobre o registro e será aberta a tela correspondente à operação.

Os erros sempre serão detalhados, facilitando o processo de correção dos mesmos e em grande parte dos casos, será possível efetuar as correções na própria tela de validação.

Após corrigir os registros divergentes, O clique no botão **SEPART COVERTS ANGLES** 

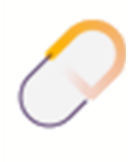

Farm

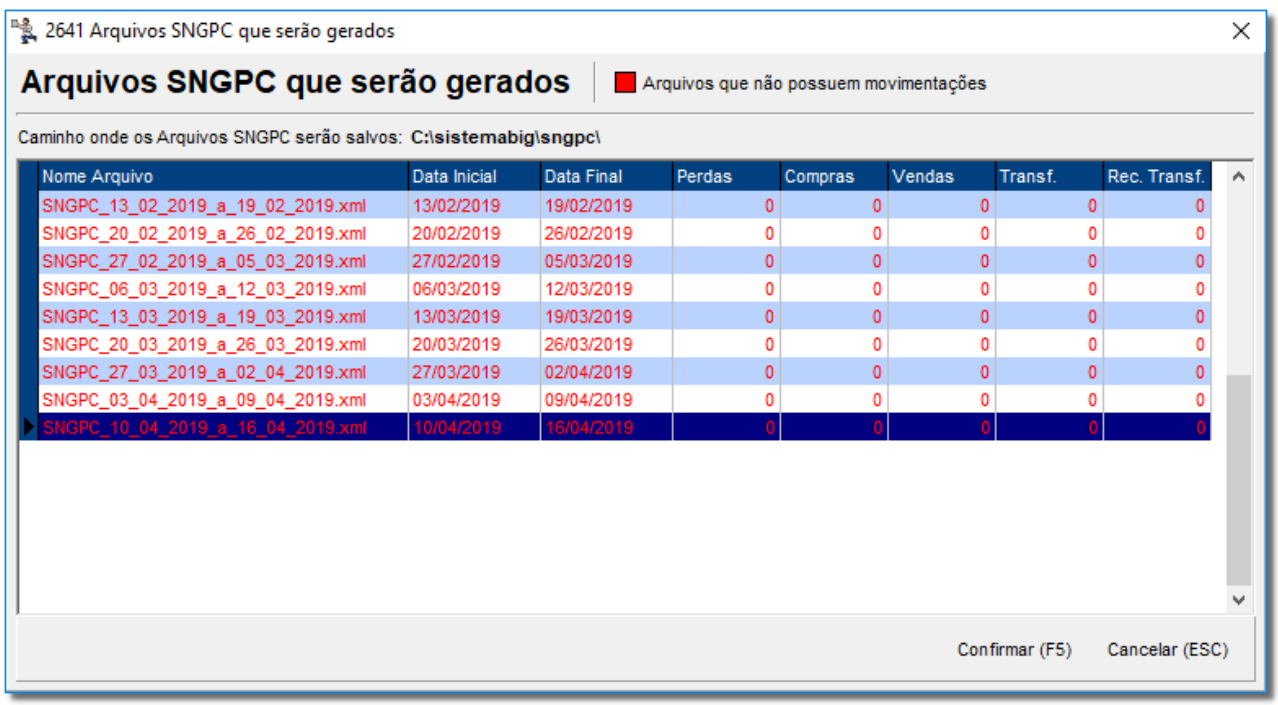

Figura 14 - Arquivos que Serão Gerados

Se o período for muito grande, será gerado um arquivo XML para cada 7 dias de operação como mostra a Figura 14. Os arquivos em vermelho não possuem movimentação de nenhuma operação. Para finalizar o processo<sup>8</sup>O clique no botão **confirmar (F5)** e os arquivos XML gerados serão salvos no caminho mostrado na tela (*conforme acima*).

Se desejar visualizar os arquivos gerados anteriormente  $\Theta$  clique em Arquivos **Gerados**.

Dúvidas sobre como mesclar arquivos do Sistema de Manipulação e Linx Farma Big ? Verifique o artigo Como mesclar arquivos do sistema de manipulação com os do Linx Farma BIG.

## <span id="page-20-0"></span>13.Configurações no Linx Farma Big

No Linx Farma Big vá no menu **Configurações > Filiais > Vigilância Sanitária**, na seção **Versão do Layout SNGPC** e escolha a **Versão 2.0 (Antimicrobiano)**.

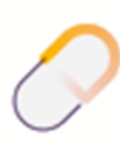

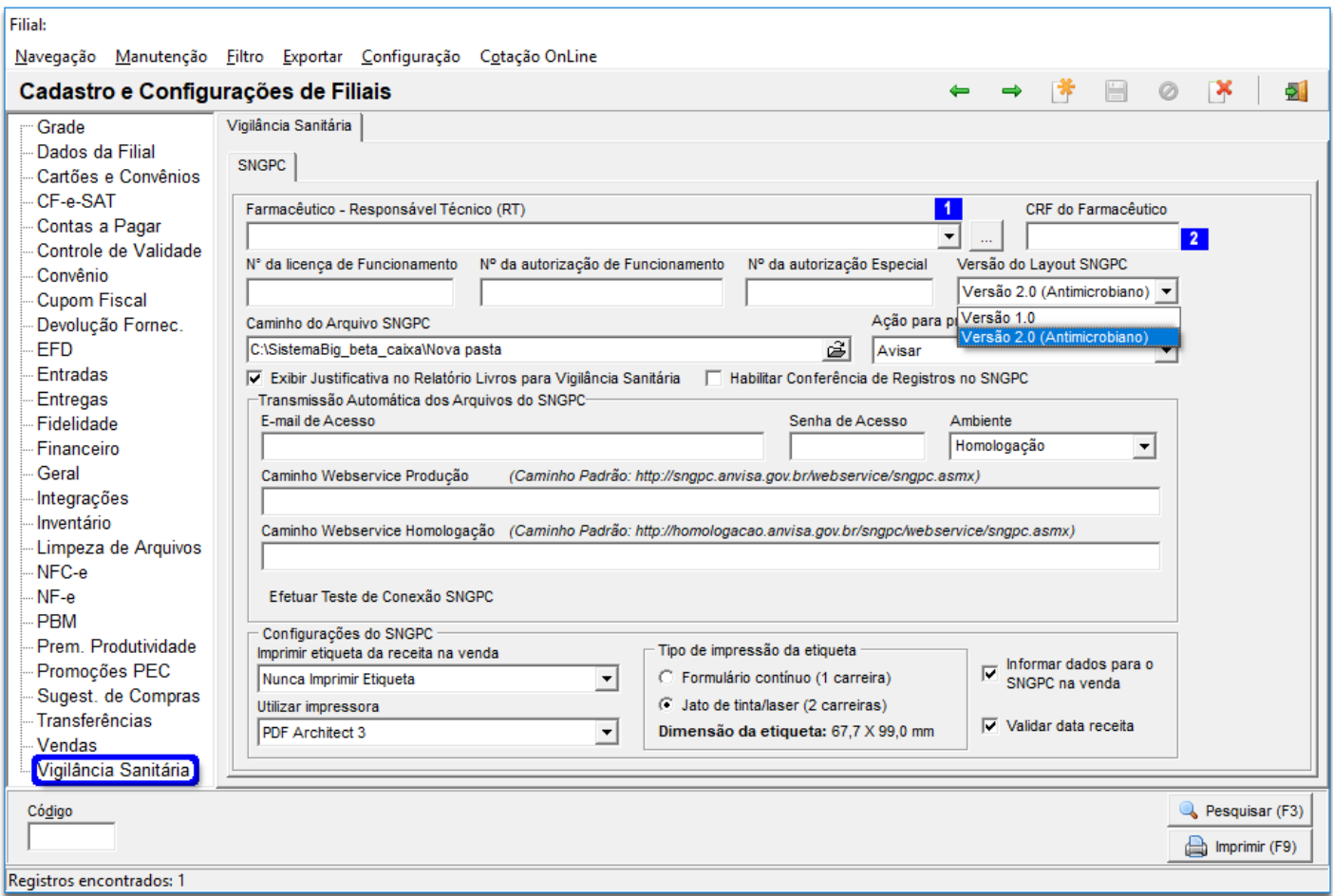

Figura 15 - Configurações Filiais Aba Livros Vigilância Sanitária

Escolhendo a **Versão 2.0 (Antimicrobiano)** passa a ser gerado o arquivo no layout

exigido pela ANVISA contendo não somente os produtos controlados, mas também os produtos

Antimicrobianos, configurados na opção de controle especial no cadastro dos produtos.

O acerto do cadastro do produto, colocando-o como Controle Especial - Antimicrobiano (SNGPC) e também o Registro MS pode ser feito mesmo no Layout Versão 1.0.

Será necessário preencher os dados na tela, porém os dados do farmacêutico - Responsável Técnico(RT) , CRF do farmacêutico | 2 , são obrigatórios para habilitar a função.

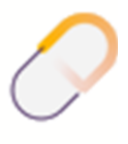

## <span id="page-22-0"></span>14. Cadastros de Produtos

 $\odot$ 

Neste processo será mostrado como identificar os produtos antimicrobianos, porém para o SNGPC também são necessários os produtos Psicotrópicos/Controlados.

Para saber mais sobre produtos controlados e antimicrobianos, acesse o link https://share.linx.com.br/x/qi8bAQ

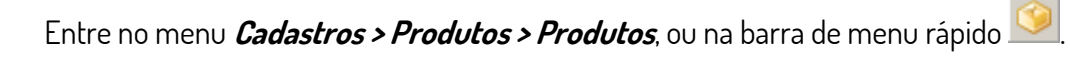

Filtre o produto desejado e entre na aba Outros Dados, seção Controle Especiale coloque Antimicrobiano (SNGPC)**,** em seguida entre na aba Inf. Medicamento e Dados do Medicamento e digite o Registro MS.

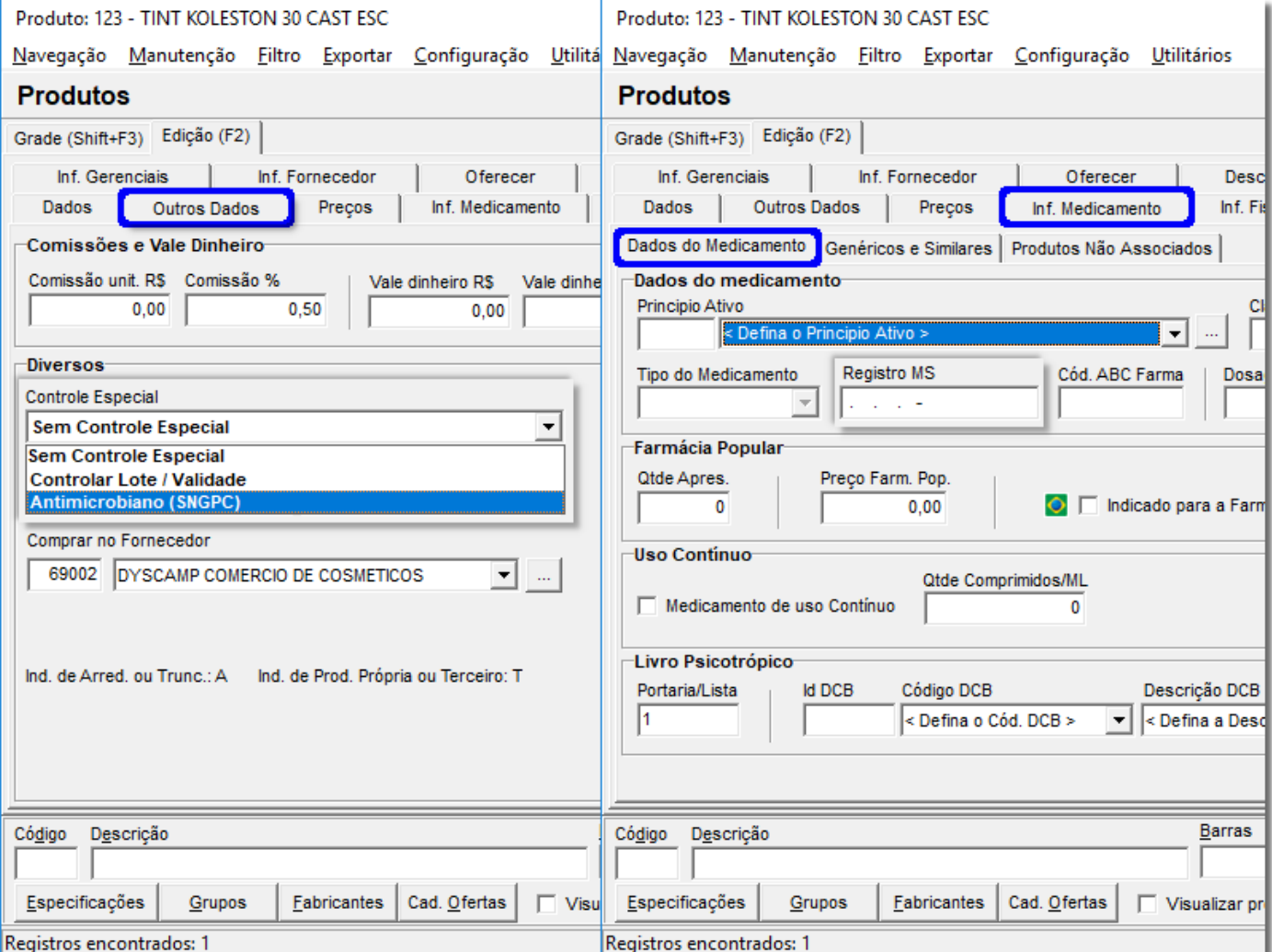

Figura 16 - Cadastro de Produtos com Controle Especial e Registro MS

 $\overline{\phantom{a}}$ Feito todas as alterações,  $\overline{\phantom{a}}$  clique em  $\overline{\phantom{a}}$ 

Pode-se fazer também uma alteração linear para essa configuração, para isso basta

fazer a pesquisa com base nos princípios ativos, conforme segue o exemplo abaixo:

| Produto: 11169 - ACECLOFENACO 100MG 12CPR (GERMED)                                      |                                |                                                                         |         |                                                         |  |
|-----------------------------------------------------------------------------------------|--------------------------------|-------------------------------------------------------------------------|---------|---------------------------------------------------------|--|
| Navegação Manutenção Filtro Exportar Configuração Utilitários                           |                                |                                                                         |         |                                                         |  |
| <b>Produtos</b>                                                                         | œ                              | ⇚<br>⇒                                                                  | ∣₩<br>H | ×<br>51<br>Ø                                            |  |
| Grade (Shift+F3)  <br>Edição (F2)                                                       |                                |                                                                         |         |                                                         |  |
| Código<br>Descrição                                                                     | <b>Barras</b>                  |                                                                         |         | Controle Especial Principio Ativo Nome Principio Ativ A |  |
| 1318 ACECLOFENACO 100MG 12CPR (RANBAXY)                                                 | 7897076909312 N                |                                                                         |         | 839 ACECLOFENACO                                        |  |
| 10132 PROFLAM 15MG/G CREM DERM BG 30G                                                   | 7891317412661 N                |                                                                         |         | 839 ACECLOFENACO                                        |  |
| 11152 ACECLOFENACO 100MG 24CPR (GERMED)                                                 | 7896004722153 N                |                                                                         |         | 839 ACECLOFENACO                                        |  |
| 11169 ACECLOFENACO 100MG 12CPR (GERMED)                                                 | 7896004722146 N                |                                                                         |         | 839 ACECLOFENACO                                        |  |
| 11969 ACECLOFENACO CREME 30G (GERMED)                                                   | 7896004716541 N                |                                                                         |         | 839 ACECLOFENACO                                        |  |
| 11970 SHAMPOO JABORANDI PARISY 1.9 L                                                    | 7898474840832 N                |                                                                         |         | 839 ACECLOFENACO                                        |  |
| 11971 ANEL MISTURADOR DE TINTAS                                                         | 0789541555964 N                |                                                                         |         | 839 ACECLOFENACO                                        |  |
| 11972 GRAMPO DE CABELO TEIMOSAO LOIRO PEQ C/100                                         | 7896016001284 N                |                                                                         |         | 839 ACECLOFENACO                                        |  |
| 11973 PERFENOL 20 CAPSULAS UQ                                                           | 7896006202103 N                |                                                                         |         | 839 ACECLOFENACO                                        |  |
| 11974 BIO C ZINCO C/30 CPR EFERV UQ FARMA                                               | 7896006207306 N                |                                                                         |         | 839 ACECLOFENACO                                        |  |
| 11975 BIO C 1G C/30 COMP EFERV UQ FARMA                                                 | 7896006229971 N                |                                                                         |         | 839 ACECLOFENACO                                        |  |
| 11976 BIO E 400UI C/30 CAPS MOLE UQ FARMA                                               | 7896006298298 N                |                                                                         |         | 839 ACECLOFENACO                                        |  |
| 11977 BIO EPA C/60 CAPS MOLE UQ FARMA                                                   | 7896006298311 N                |                                                                         |         | 839 ACECLOFENACO                                        |  |
| 11978 GANFORT SOL ESTERI FRASCO 5ML (V)                                                 | 7897316805237 N                |                                                                         |         | 839 ACECLOFENACO                                        |  |
| 11979 VENVANSE 50MG C/28 CAPS A3                                                        | (Preço Filial) 7898924769058 N |                                                                         |         | 839 ACECLOFENACO                                        |  |
| 11980 NISTATINA TEUTO GEN CRM VAG 60 GR                                                 | 7896112147152 N                |                                                                         |         | 839 ACECLOFENACO                                        |  |
| 11981 SAB LUX BUQUE DE SONHOS 85G                                                       | 7891150037861 N                |                                                                         |         | 839 ACECLOFENACO                                        |  |
| 11982 SAB LUX BRISA DE LAVANDA 85G                                                      | 7891150037878 N                |                                                                         |         | 839 ACECLOFENACO                                        |  |
| 11983 SAB LUX BRISA FLORAL VERBENA 85G                                                  | 7891150037984 N                |                                                                         |         | 839 ACECLOFENACO                                        |  |
| 11984 SAB LUX FRESCOR IRRESISTIVEL 85G                                                  | 7891150039445 N                |                                                                         |         | 839 ACECLOFENACO                                        |  |
| 11985 SAB LUX MAGICAL SPELL 85G                                                         | 7891150039452 N                |                                                                         |         | 839 ACECLOFENACO                                        |  |
|                                                                                         |                                |                                                                         |         |                                                         |  |
| ⋖                                                                                       |                                |                                                                         |         | ⋗                                                       |  |
| <b>Barras</b><br>Descrição<br>Código                                                    |                                | Principio Ativo                                                         |         |                                                         |  |
|                                                                                         |                                | ACECLOFENACO                                                            | ▼       | Pesquisar (F3)                                          |  |
| Especificações<br>Fabricantes<br>Cad. Ofertas<br>Grupos<br>Visualizar produtos com Cód. |                                | <b>ACECLOFENACO</b><br>$\Box$ Imprimir (F9)<br>ACEPONATO DE METILPREDNI |         |                                                         |  |
| Registros encontrados: 30                                                               |                                | ACETADO DE HIDROCORTISO                                                 |         |                                                         |  |

Figura 17 - Pesquisa por Princípio Ativo

Após esse processo é necessário localizar a coluna *Controle Especial*,  $\bullet$  clicando no centro da tela com o botão direito do mouse e escolhendo a opção "*Localizar campo na grade*" para que seja feita a alteração linear, conforme mostra o exemplo abaixo:

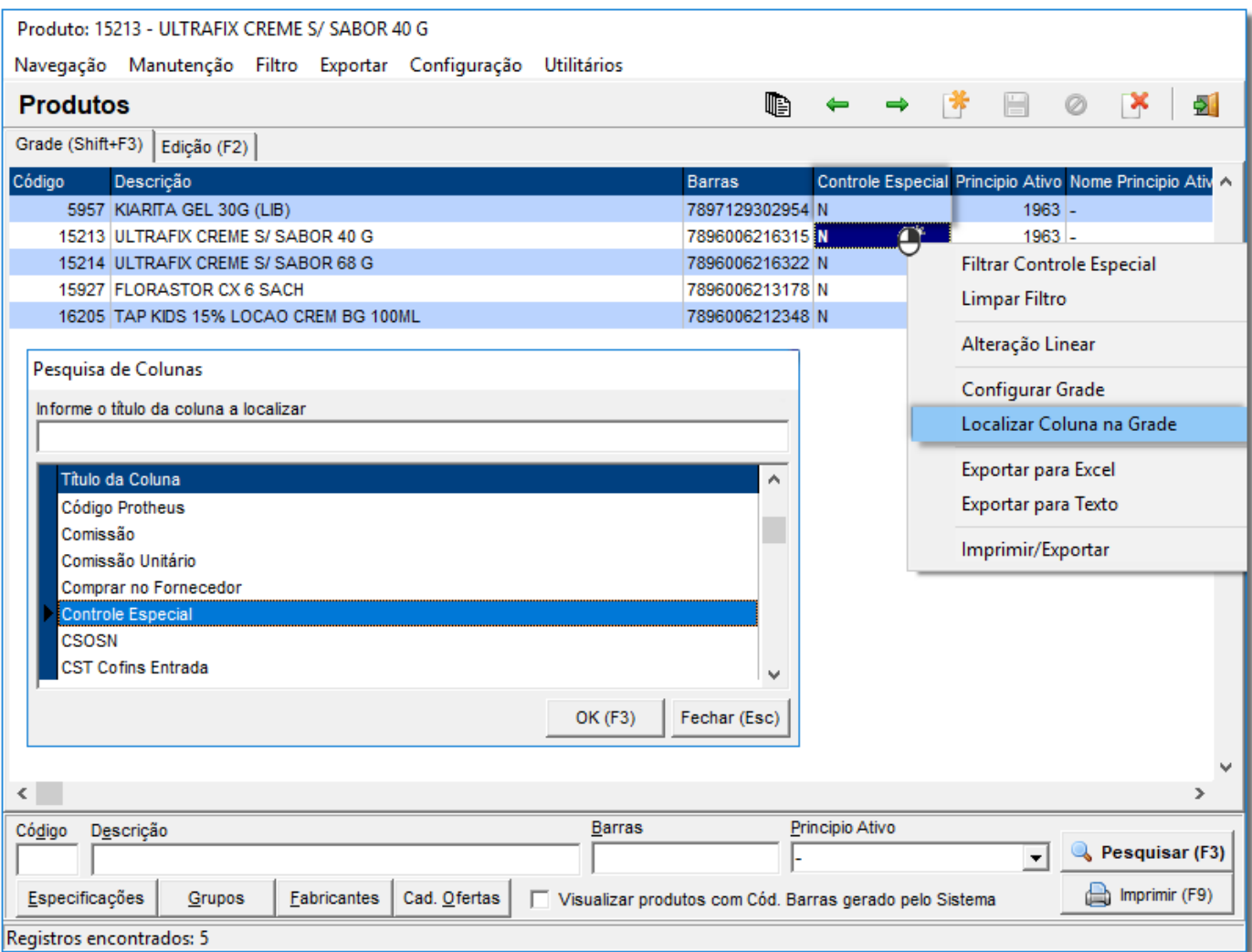

Figura 18 - Coluna Controle Especial

Depois da localização, deve-se $\bigoplus_{i=1}^n$ clicar com o botão direito e escolher a opção **Alteração Linear** e será aberta a tela:

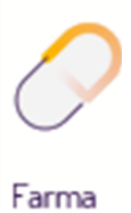

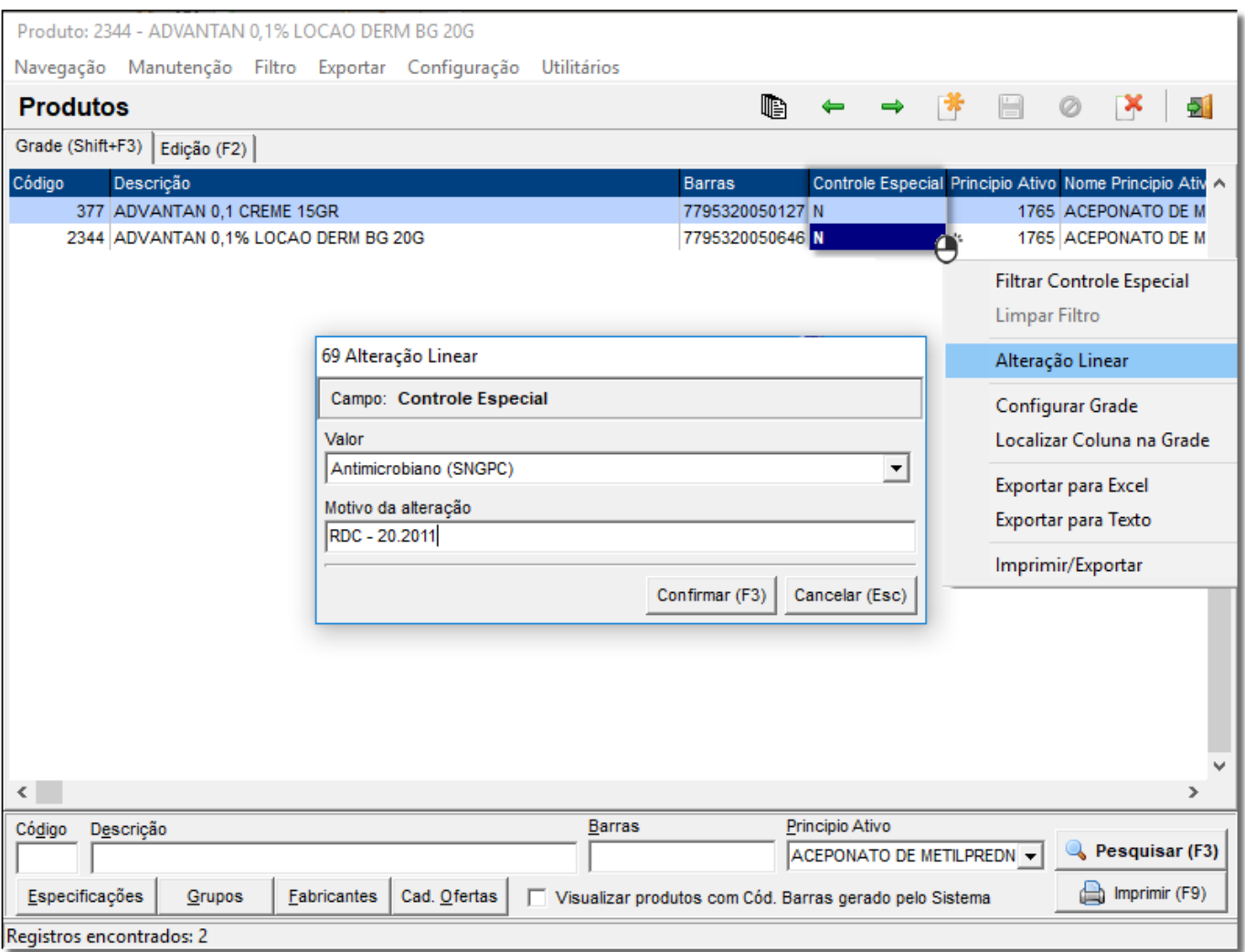

Figura 19 - Alteração Linear

Escolha o valor **Antimicrobiano (SNGPC)** e como motivo pode-se colocar **RDC 20-** 2011, que é referente ao controle desse tipo de medicamento, e depois  $\Theta$  clique no para que o valor da coluna seja alterado para a letra **A**, conforme o exemplo abaixo.

Em seguida será exibida uma mensagem de confirmação da alteração do campo Controle Especial para: Antimicrobiano (SNGPC),  $\bigodot^{\!\!\bullet}$  clique em  $\Box$  sim

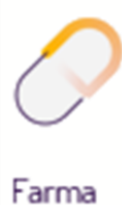

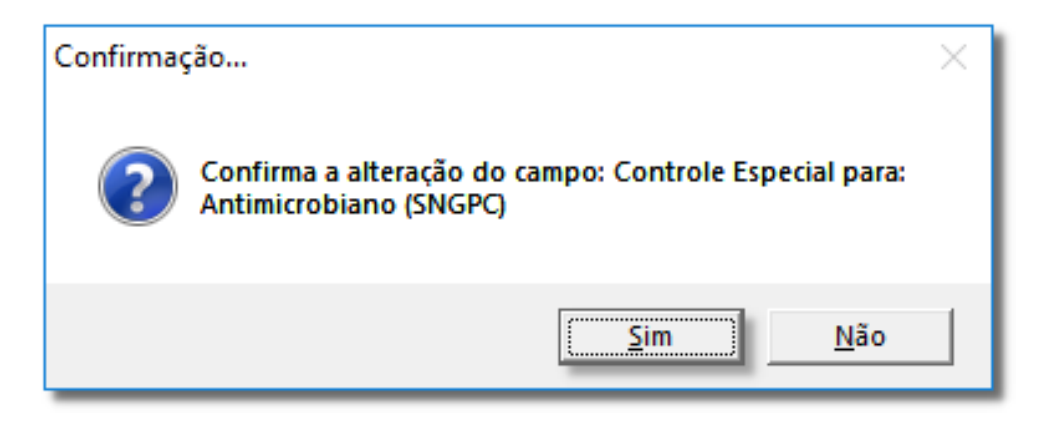

Figura 20 – Confirmação

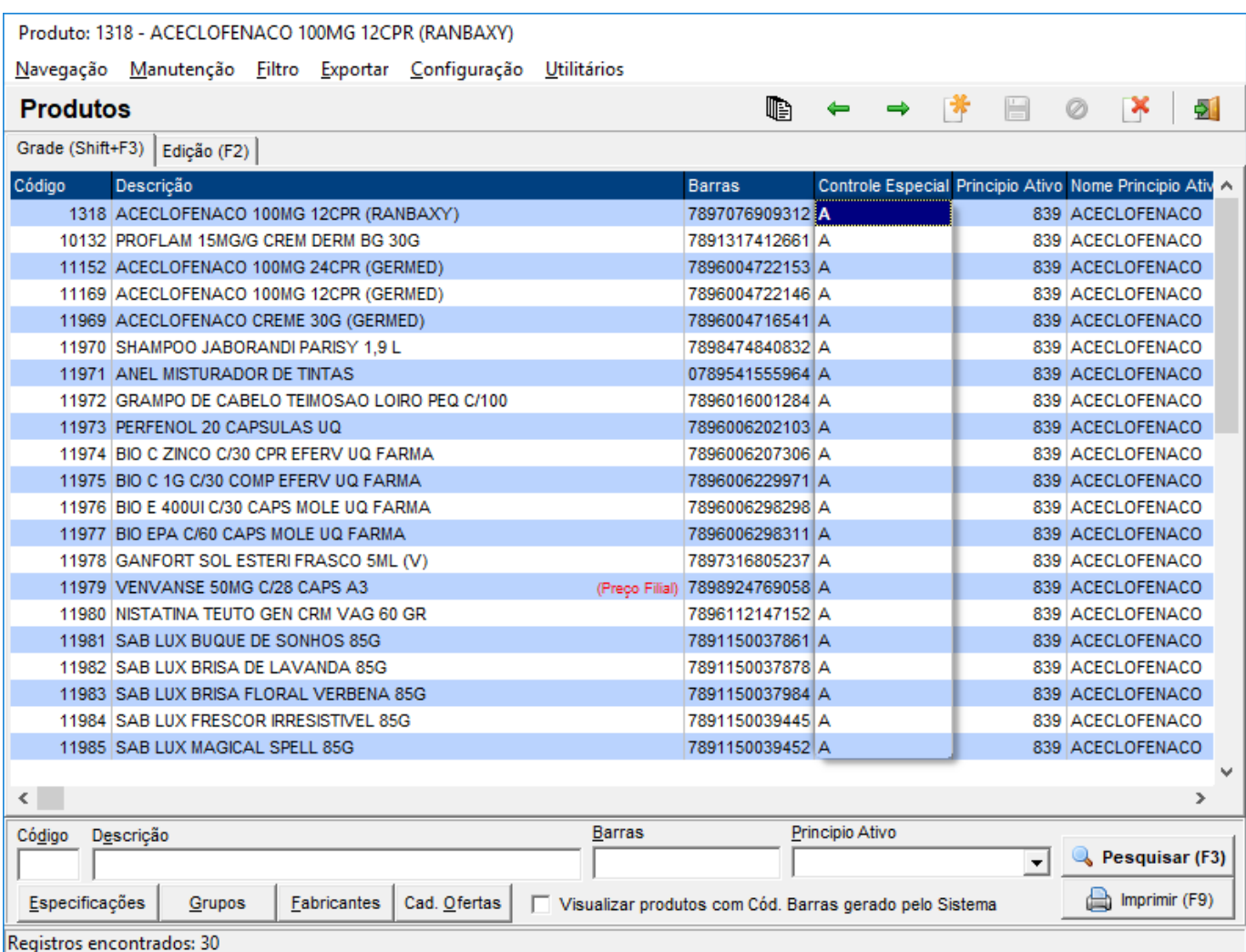

Figura 21 – Produtos

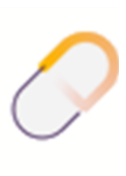

Ao escolher a opção **Antimicrobiano (SNGPC)** torna-se obrigatório o preenchimento do **Registro MS**, pois o mesmo é necessário na geração do arquivo enviado para a ANVISA.

Caso seja salvo o cadastro sem o preenchimento desse campo, será exibido a tela de inconsistências (tela habitual do cadastro de produtos), porém não permitirá que o cadastro seja salvo, sem antes preencher esse campo.

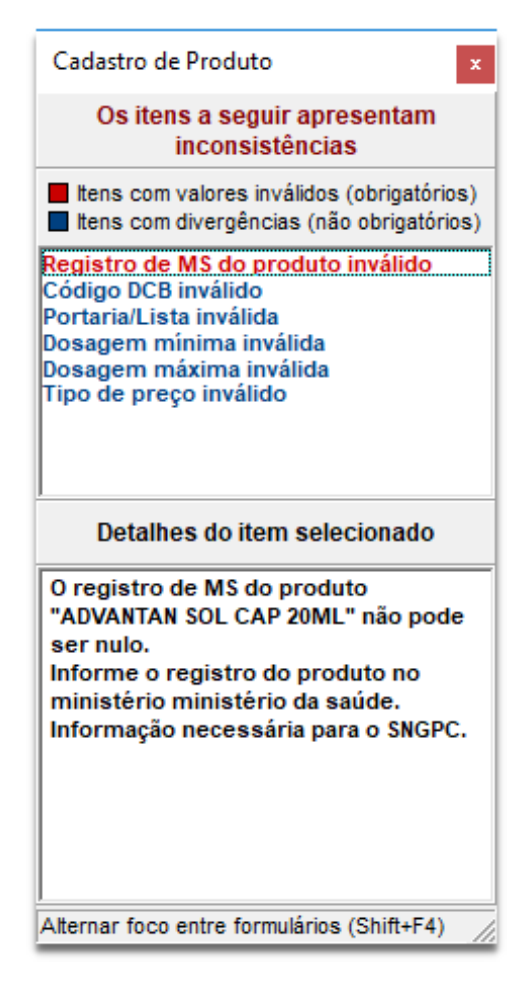

Figura 22 - Inconsistências no Cadastro.

## <span id="page-27-0"></span>15. Inventário de Psicotrópicos e Antimicrobianos

Após a correção nos produtos, informando o controle especial e o registro MS, já poderá ser feito o inventário inserindo os lotes nos produtos tanto controlados como de antimicrobianos.

Para filtrar apenas produtos que entrarão nesse critério de Controlados e Antimicrobianos, foi criado uma nova opção de filtro, no menu **Operacional > Inventário -**

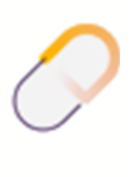

**Contagem de Estoque**, no botão Filtros A, opção Produtos Controlados / Antimicrobianos **(SNGPC).**

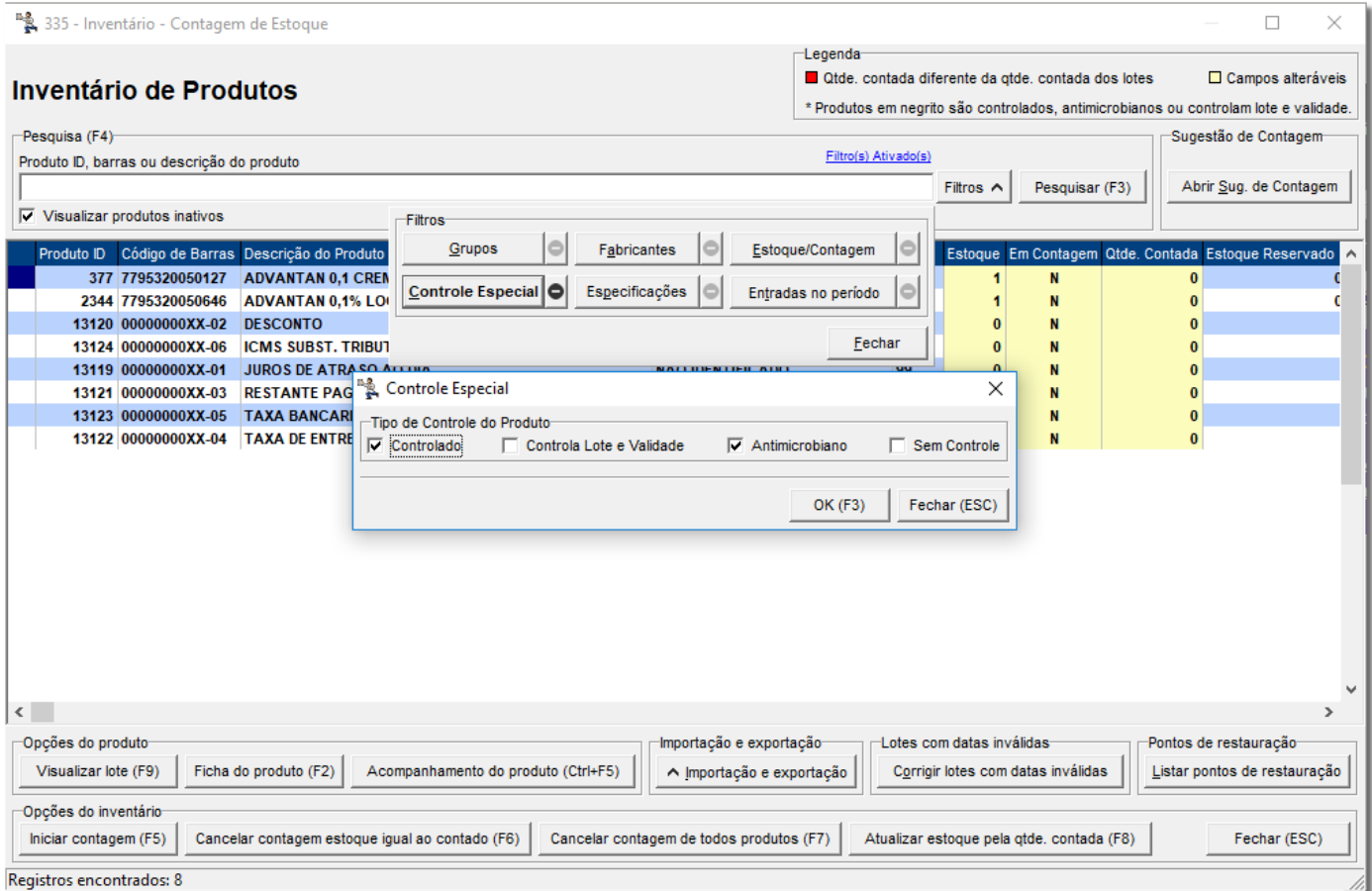

Figura 23 - Inventário Contagem de Estoque - Filtro SNGPC

Essa marcação do Filtro trará na tela todos os produtos Psicotrópicos e os Antimicrobianos.

O procedimento para inventário é o mesmo utilizado habitualmente.

O mesmo procedimento adotado para o inventário de produtos Controlados é utilizado para os

produtos Antimicrobianos, digitando as quantidades, e os lotes correspondentes.

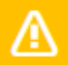

Dúvidas sobre Inventário ? Verifique o artigo Contagem de produtos COM e SEM controle especial.

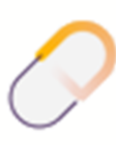

## <span id="page-29-0"></span>16.Geração do Arquivo de Inventário

Após ter acertado todos os produtos Psicotrópicos e Antimicrobianos, com seus estoques e lotes correspondentes, será possível gerar o arquivo do inventário, que será enviado para Anvisa.

Essa funcionalidade facilitará o envio do mesmo por meio de transmissão de arquivo, da mesma forma como é enviado o arquivo de movimentação, pois do contrário a digitação manual e individual de cada produto oneraria em muito o site e também usuários disponíveis para tal operação.

Para a geração do arquivo de inventário, entre no menu **Operacional > Administração de Produtos Controlados**, e  $\bigoplus$  clique no botão **Opções SNGPC** e escolha a opção *Gerar* 

**Arquivo de Inventário**.

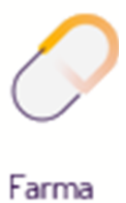

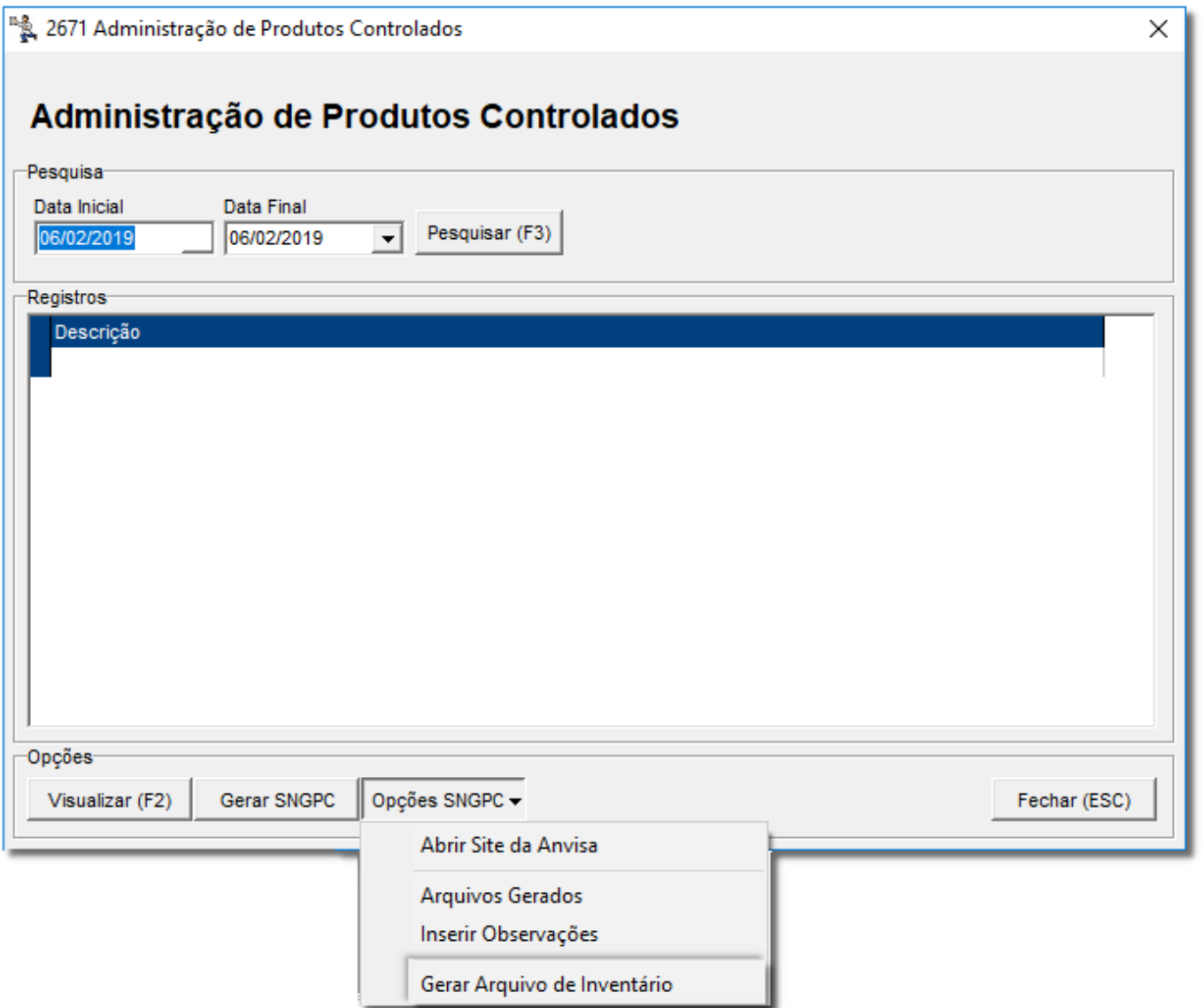

Figura 24- Geração de Arquivo de Inventário

Æ

Para essa opção aparecer, o layout 2.0 deve estar definido nas configurações de filiais, conforme mencionado no início do artigo.

Será exibida uma tela com os dados de todos os produtos Psicotrópicos e Antimicrobianos, com as validações necessárias para a transmissão do arquivo para a Anvisa

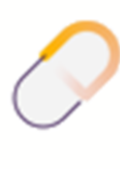

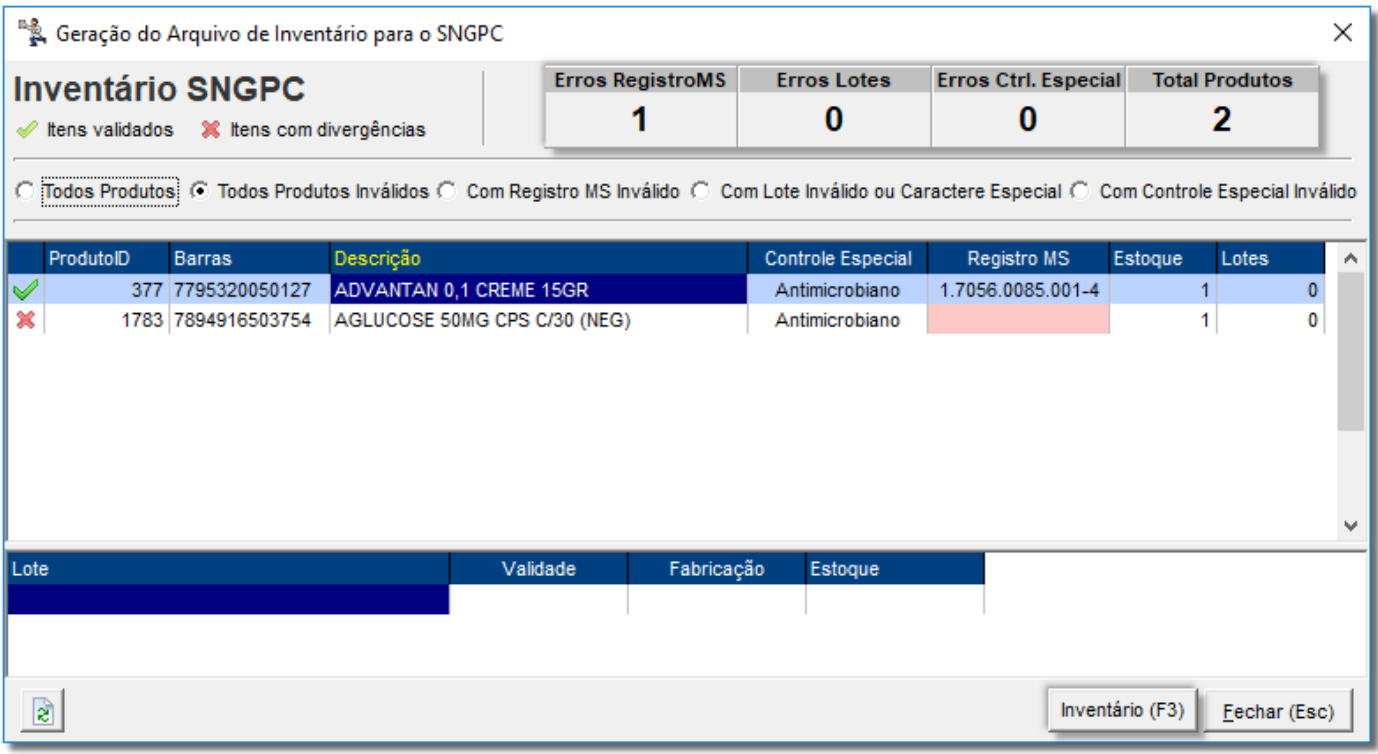

Figura 25 - Tela de Geração do Arquivo de Inventário para Anvisa

Enquanto todos os produtos não estiverem corretos (Registro MS, Estoques e Lotes) o botão **Gerar (F3)** não será habilitado. Em vez disso fica habilitado o botão Inventário (F3) para que possa ser acessada a tela de inventário para correção dos estoques/lotes. Também <sup>"</sup>O clicando 2 (*duas*) vezes na linha do produto abre-se o cadastro do mesmo

para que possa ser acertado os dados exigidos, como o Registro MS, mostrado na Figura 25 acima.

Os itens que estiverem com o sinalizador  $\blacktriangleright$ , obrigatoriamente deverão ser acertados e validados para que fiquem com o sinalizador , e assim seja habilitado o botão para geração do arquivo do inventário.

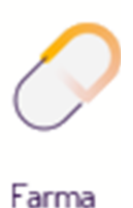

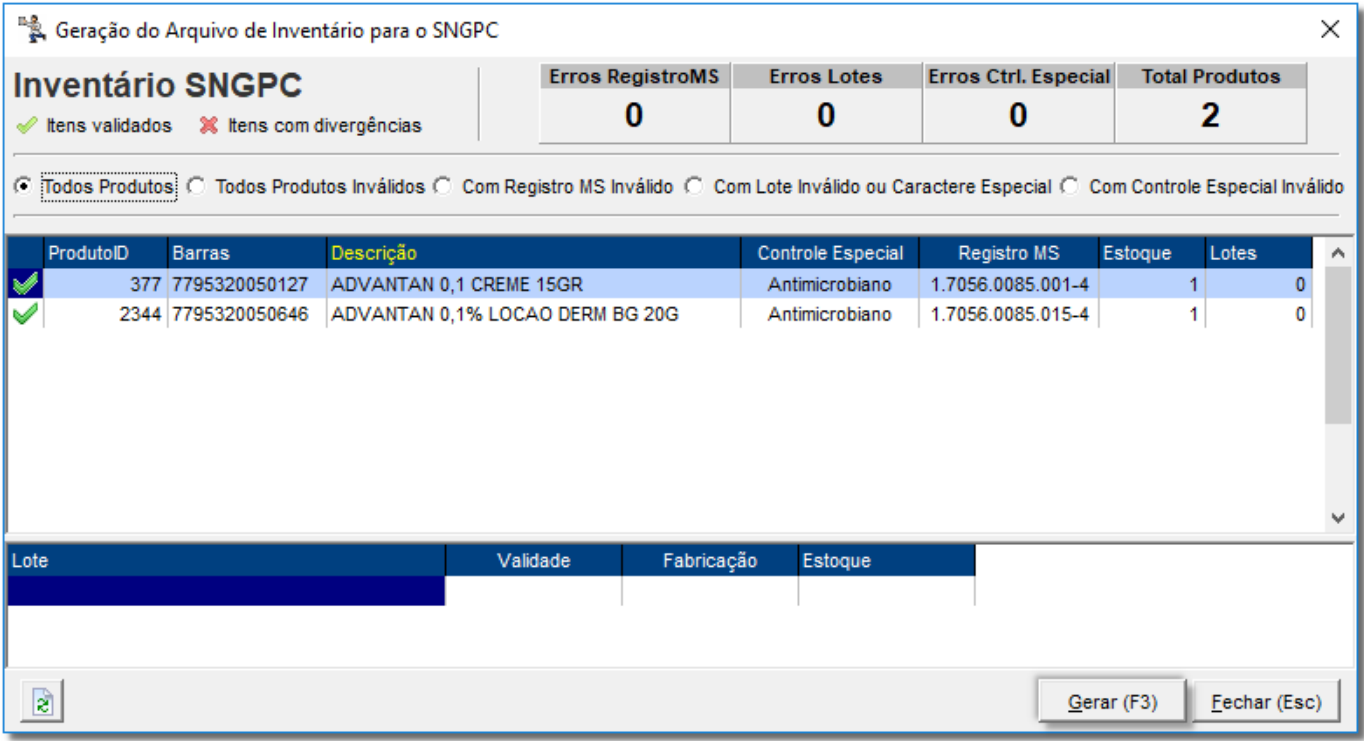

Figura 26 - Geração do Arquivo de Inventário Válidos

 $\bigoplus$  Clicando no botão  $\qquad \qquad \text{Ger}$ ar (F3)  $\qquad \qquad \text{ser}$ á solicitado uma confirmação da geração,

e aparecerá a tela de geração efetuada com sucesso, constando o caminho e o nome do arquivo gerado.

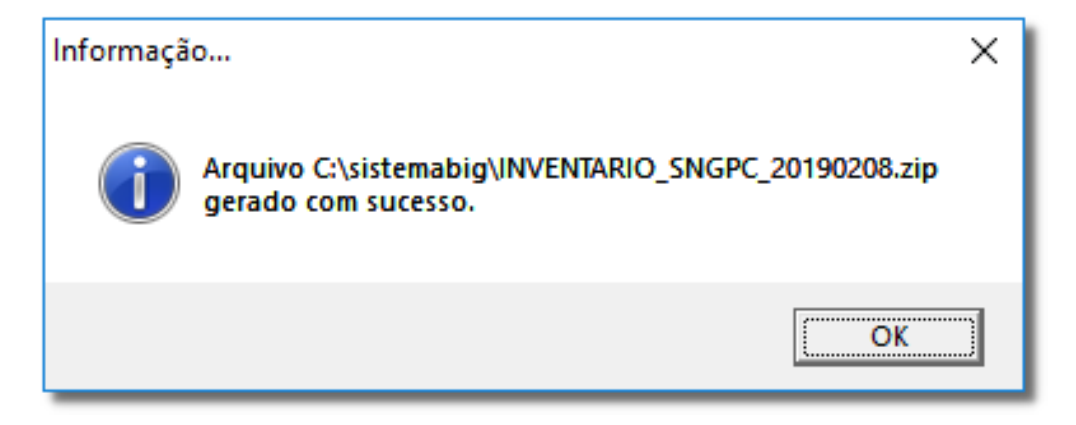

Figura 27 - Geração do Arquivo com Sucesso

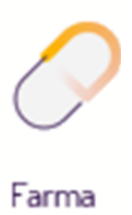

O caminho para gravação do arquivo de inventário é o mesmo utilizado para a geração do arquivo de movimentação e se encontra no menu Configurações > Filiais aba Vigilância Sanitária.

O nome do arquivo é composto pela Operação e Data com extensão .zip.

Λ

Por exemplo: INVENTARIO\_SNGPC\_20190208.zip onde INVENTARIO\_SNGPC significa a operação contida no arquivo e 20190208 é a composição da data constante nesse arquivo (AAAAMMDD).

A forma de envio desse arquivo de inventário é a mesma utilizada para o envio de movimentações, no mesmo caminho usado no site da Anvisa.

#### <span id="page-33-0"></span>17. Geração do Arquivo de Movimentação

Entre no menu **Operacional > Administração de Produtos Controlados**.

Selecione a data desejada e <sup>"</sup>O clique em Pesquisar (F3)

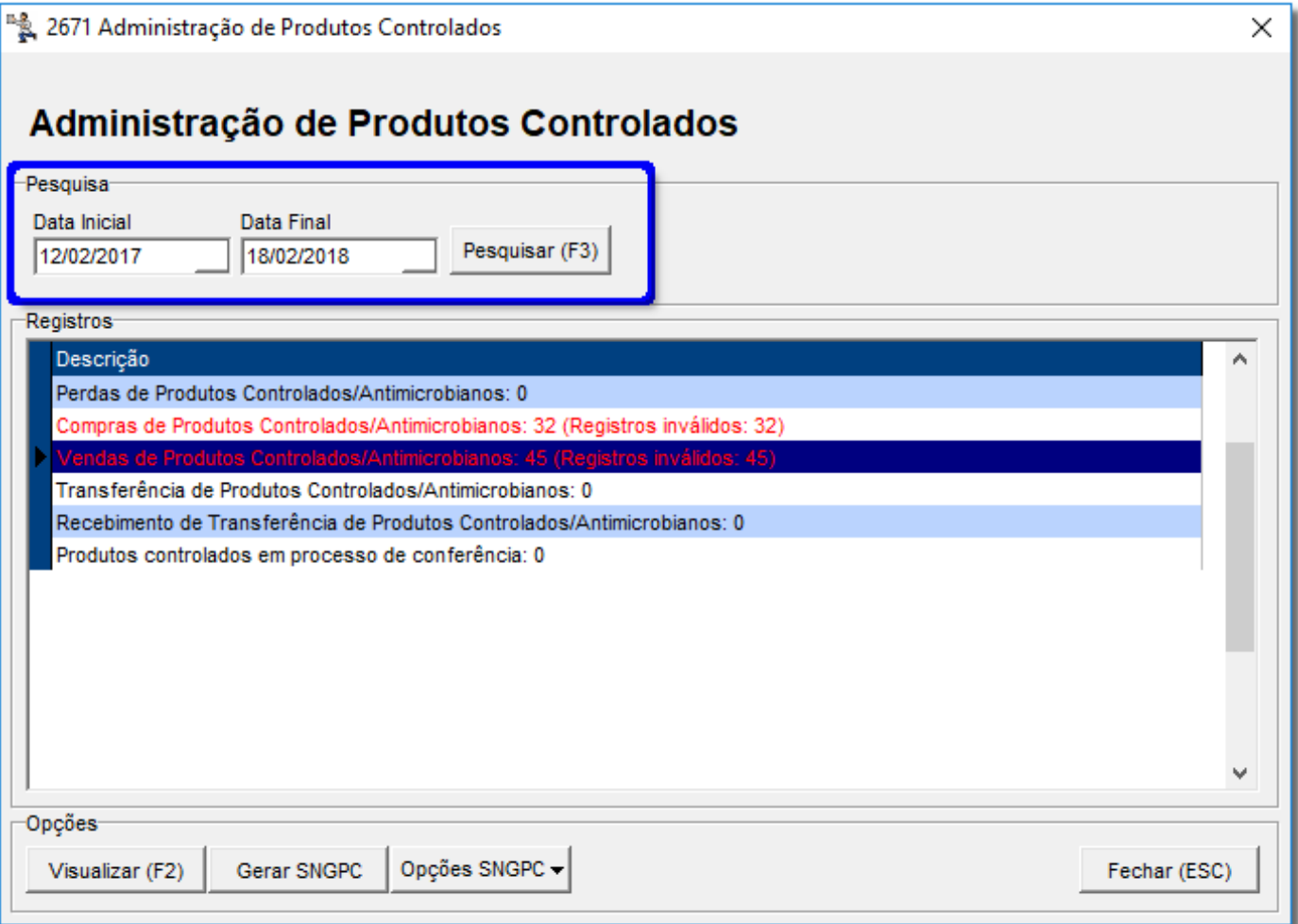

Figura 28 - Administração de Produtos Controlados

Os registros que estiverem com a descrição em vermelho significam que estão com

divergência, para corrigi-los  $\bigoplus$  clique duas vezes no registro.

Os campos alteráveis permanecem em amarelo e no campo **Erro(s) do Registro selecionado** a descrição do campo que é necessário corrigir.

| Validação Saídas por Venda |                          | Legenda                                                                   | Ctrl + D Log de alterações □ Campos alteráveis<br>F5 - Marcar/Desmarcar<br>Registros marcados<br>F6 - Marcar Todos<br>F7 - Desmarcar Todos |            |                       | Válidos<br>Inválidos<br>66                                                                                                    |                  |            | <b>Total de Registros</b> | 66                      |               |
|----------------------------|--------------------------|---------------------------------------------------------------------------|----------------------------------------------------------------------------------------------------|------------|-----------------------|----------------------------------------------------------------------------------------------------|------------------|------------|---------------------------|-------------------------|---------------|
| Pesquisa                   |                          | Informe a descrição do produto, lote, registro ms ou número do lançamento |                                                                                                    |            |                       |                                                                                                    |                  |            |                           |                         |               |
|                            |                          |                                                                           |                                                                                                    |            |                       | ⊜<br>Filtros V                                                                                                    | Pesquisar (F3)   |            |                           |                         |               |
|                            | <b>Filtrar registros</b> |                                                                           |                                                                                                    |            |                       |                                                                                                    |                  |            |                           |                         |               |
| C Válidos                  | C Inválidos C Todos      |                                                                           |                                                                                                    |            |                       |                                                                                                    |                  |            |                           |                         |               |
| Registros                  |                          |                                                                           |                                                                                                    |            |                       |                                                                                                    |                  |            |                           |                         |               |
| Válido                     | <b>Registro MS</b>       | Descrição                                                                 |                                                                                                    | Produto Id | Quantidade Núm. Lanc. |                                                                                                    | <b>Filial Id</b> | Usuário Id | Nome Usuário              |                         |               |
| Não                        | 1.7056.0085.001-4        | ADVANTAN 0.1 CREME 15GR                                                   |                                                                                                    | 377        |                       | 2347                                                                                                    | $\overline{2}$   |            |                           | 7 FRANCIELE CANDIDO     |               |
| Não                        |                          | AGLUCOSE 50MG CPS C/30 (NEG)                                              |                                                                                                    | 1783       |                       | 6114                                                                                                    | $\overline{2}$   |            |                           | 9 HUMBERTO DE A CARI    |               |
| Não                        |                          | AGLUCOSE 50MG CPS C/30 (NEG)                                              |                                                                                                    | 1783       |                       | 19030                                                                                                    | $\overline{2}$   |            |                           | 15 RAPHAEL DE MATTEO    |               |
| Não                        |                          | AGLUCOSE 50MG CPS C/30 (NEG)                                              |                                                                                                    | 1783       |                       | 19699                                                                                                    | $\overline{2}$   |            |                           | 9 HUMBERTO DE A CARI    |               |
| Não                        |                          | AGLUCOSE 50MG CPS C/30 (NEG)                                              |                                                                                                    | 1783       |                       | 22220                                                                                                    | $\overline{2}$   |            |                           | 15 RAPHAEL DE MATTEO    |               |
| Não                        | 1.7056.0085.001-4        | ADVANTAN 0.1 CREME 15GR                                                   |                                                                                                    | 377        |                       | 32410                                                                                                    | $\overline{2}$   |            |                           | 2 EMERSON EDUARDO S     |               |
| Não                        | 1.7056.0085.015-4        | ADVANTAN 0.1% LOCAO DERM BG 20G                                           |                                                                                                    | 2344       |                       | 42527                                                                                                    | $\overline{2}$   |            |                           | 9 HUMBERTO DE A CARI    |               |
| Não                        |                          | AGLUCOSE 50MG CPS C/30 (NEG)                                              |                                                                                                    | 1783       |                       | 45465                                                                                                    | $\overline{2}$   |            |                           | 2 EMERSON EDUARDO S     |               |
| Não                        |                          | AGLUCOSE 50MG CPS C/30 (NEG)                                              |                                                                                                    | 1783       |                       | 47597                                                                                                    | $\overline{2}$   |            |                           | 28 MARIANA CRISTINA PI  |               |
| Não                        | 1.7056.0085.001-4        | ADVANTAN 0.1 CREME 15GR                                                   |                                                                                                    | 377        |                       | 49778                                                                                                    | $\overline{2}$   |            |                           | 28 MARIANA CRISTINA PIF |               |
| Não                        | 1.2345.6789.999-9        | BENZODERM SOL 100 ML                                                      |                                                                                                    | 4          |                       | 50863                                                                                                    | $\overline{2}$   |            |                           | 15 RAPHAEL DE MATTEO    |               |
|                            |                          |                                                                           |                                                                                                    |            |                       |                                                                                                    |                  |            |                           |                         | $\rightarrow$ |
| Lotes                      |                          |                                                                           |                                                                                                    |            |                       | Erro(s) do registro selecionado                                                                                                    |                  |            |                           |                         |               |
| Lote                       | Fabricação               | Validade<br>Estoque Quantidade                                            | Editar Lotes (F9)                                                                                                    |            |                       | Campo: medico não contém valor válido!<br>Campo: Conselho deve conter CRM, CRMV, CRO, COREN, ou RMS<br>Campo: uf_conselho não contém valor válido!<br>Campo: cliente endereco não contém valor válido!<br>Campo: cliente_numero não contém valor válido! |                  |            |                           |                         |               |
| Opções                     |                          |                                                                           |                                                                                                    |            |                       |                                                                                                    |                  |            |                           |                         |               |
|                            |                          |                                                                           |                                                                                                    |            |                       |                                                                                                    |                  |            |                           |                         | Fechar (Esc)  |

Figura 29 - Validação das Saídas por Vendas

Corrija todos os campos e após, com todos os registros válidos feche a tela e retorne

para a tela conforme a Figura 28 acima.

A geração dos arquivos de movimentação não sofreu nenhum tipo de alteração.

As validações permanecem as mesmas, tanto para produtos Psicotrópicos como para produtos Antimicrobianos.

Clique no botão **e serar SNGPC** e será exibida a tela de Arquivos SNGPC que serão gerados com intervalos de 7 dias, respeitando o período que foi gerado.

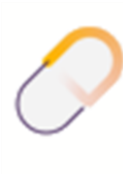

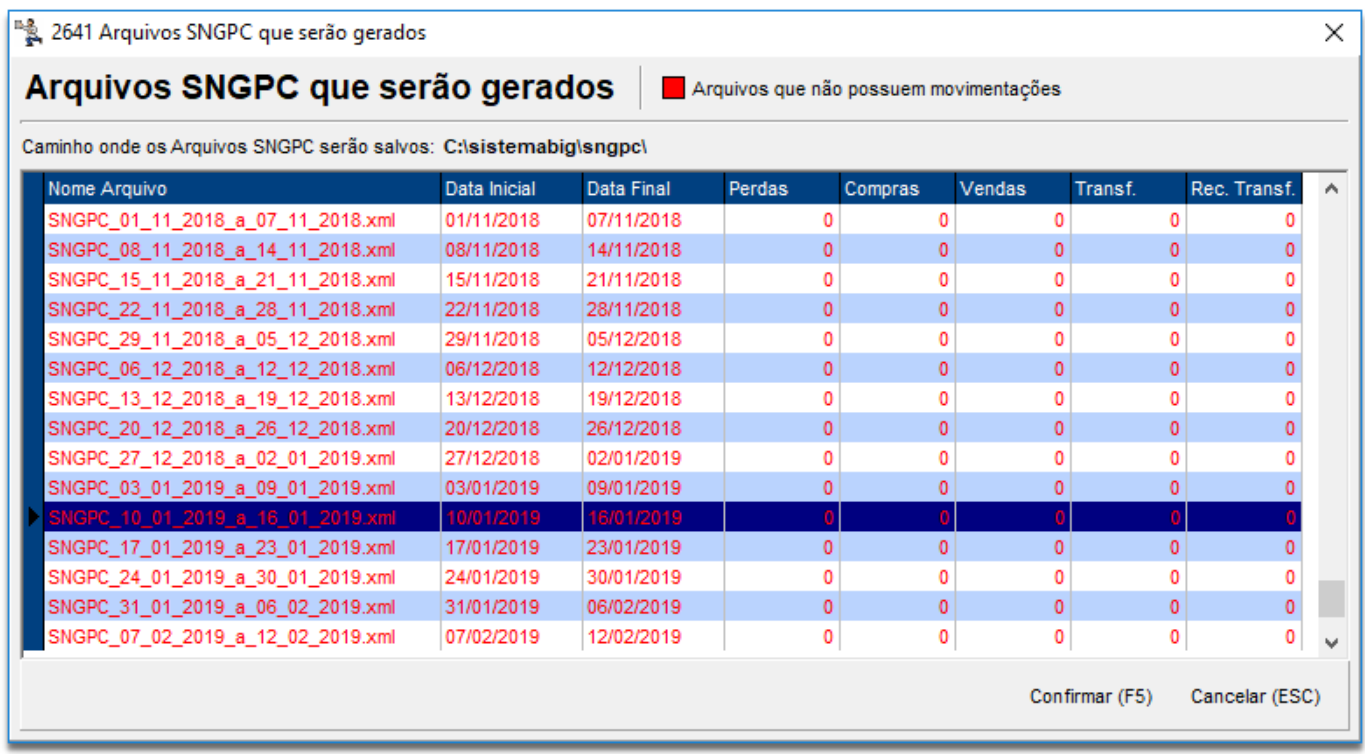

Figura 30 - Arquivos SNGPC que Serão Gerados

Em seguida, O clique em **Confirmar (F5)** 

# <span id="page-35-0"></span>18.Alterações na Tela de Vendas

Os procedimentos na tela de vendas sofreram alterações apenas na digitação dos dados dos produtos antimicrobianos.

Nessa ocasião esses produtos passaram a exigir os dados de Paciente, CRM, Médico etc. e também agora com os campos Idade, Sexo e Uso Prolongado.

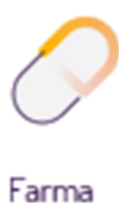

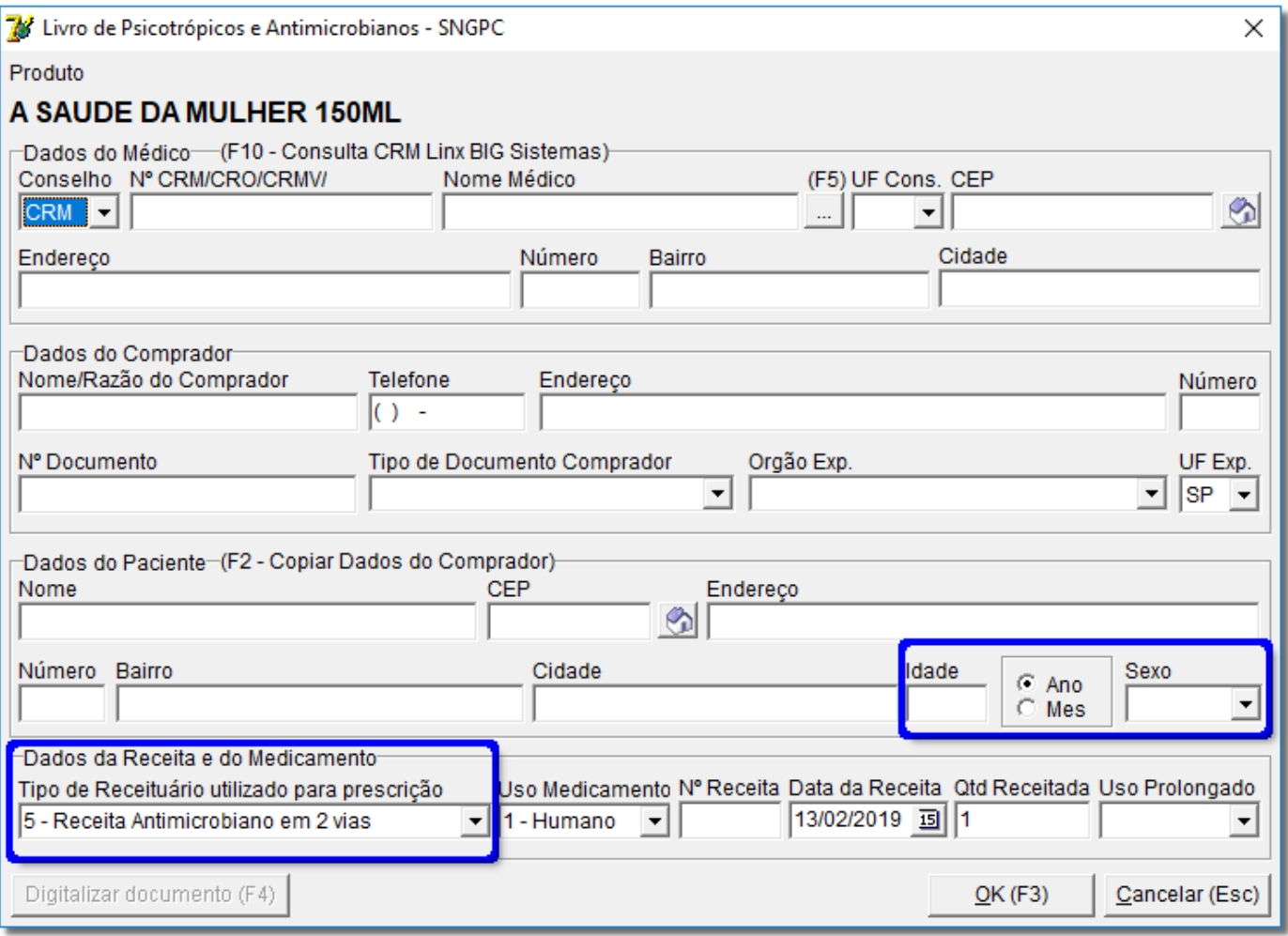

Figura 31 - Preenchimento dos Dados de Produtos Antimicrobianos e Psicotrópicos

Na seção Dados da Receita e do Medicamento existe agora a opção "**5 - Receita** 

#### **Antimicrobiano em 2 vias**".

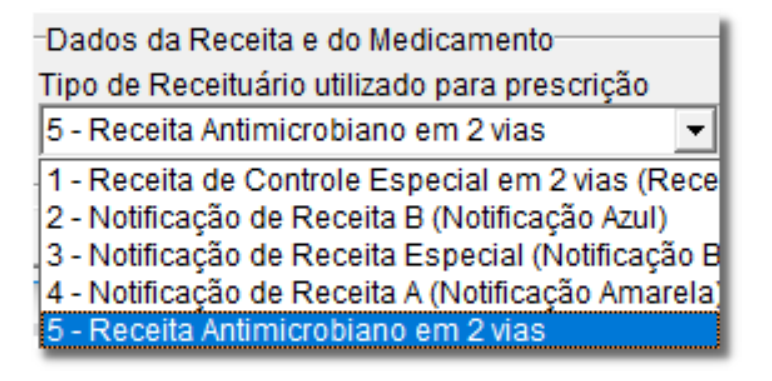

Figura 32 - Dados da Receita e do Medicamento

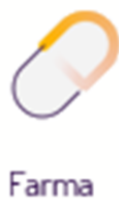

A digitação dos lotes permanece da forma tradicional, com uma alteração que é a indicação se o produto trata-se de um Controlado, Antimicrobiano ou Controla Validade.

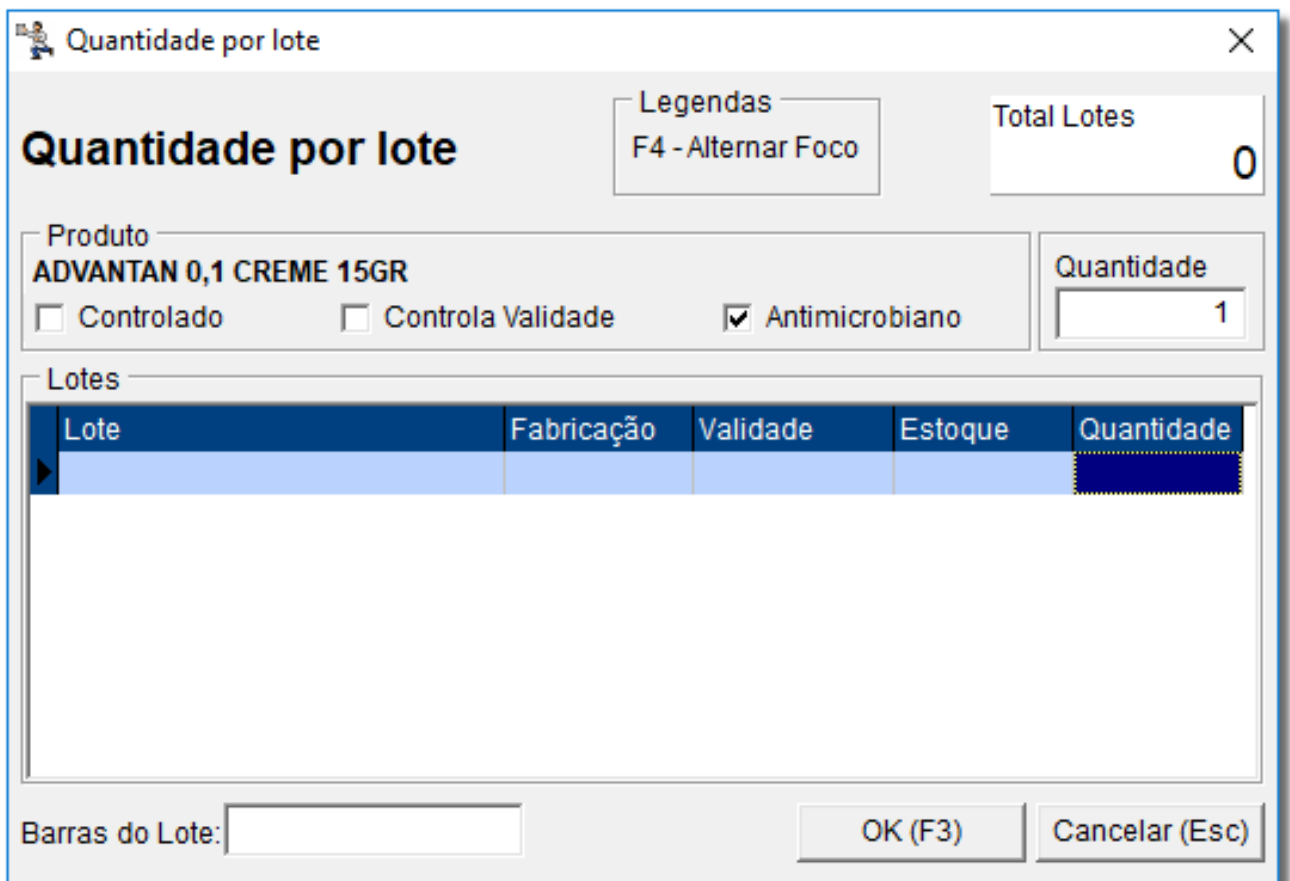

Figura 33 - Digitação de Lotes na Venda

## <span id="page-37-0"></span>19.Entradas de Produtos Antimicrobianos/Psicotrópicos

Entre no menu **Operacional <sup>&</sup>gt; Entrada/Compra.**

O procedimento de entradas permanece da mesma forma utilizada para produtos

Controlados, sendo necessário digitar os lotes com sua validade e quantidade.

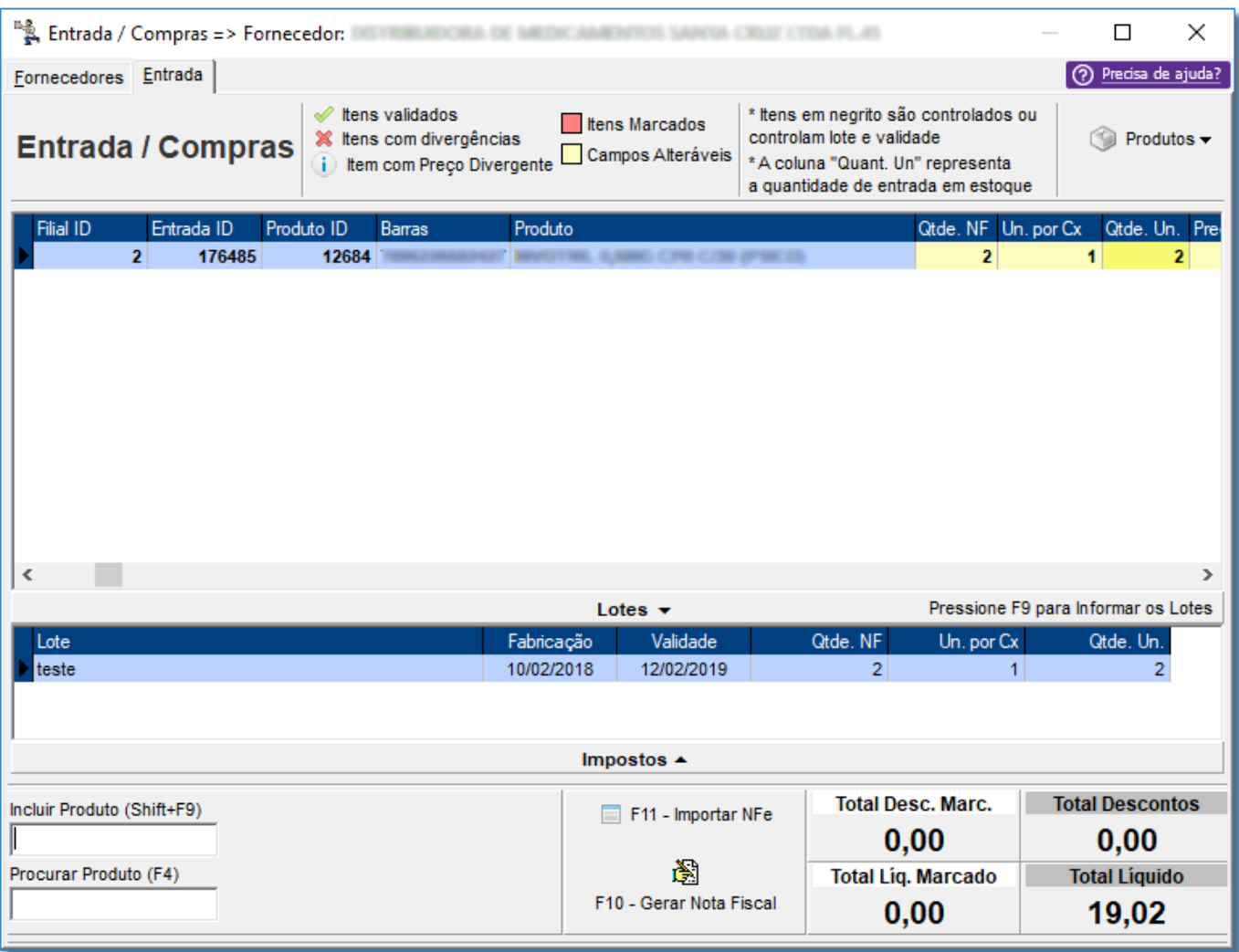

Figura 34 - Digitação de Lotes na Entrada de Produtos Antimicrobianos

## <span id="page-38-0"></span>20. Lançamentos de Perdas de Produtos Antimicrobianos/Psicotrópicos

Para efetuar o lançamento de perdas acesse o menu **Operacional > Lançamento** 

#### **de Perdas**.

O lançamento de perdas de produtos sofreu uma inclusão de motivo, como segue abaixo:

- Furto/Roubo
- Avaria
- Vencimento
- Apreensão/Recolhimento

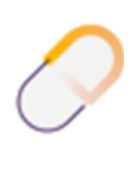

- Perda no processo
- Coleta para controle de qualidade
- Perda de exclusão da portaria 344
- Desvio de qualidade
- Recolhimento do Fabricante

Desse modo, a partir da versão 2.0 do SNGPC permite-se os "**9**" motivos listados acima,

anteriormente eram permitidos apenas "**8**".

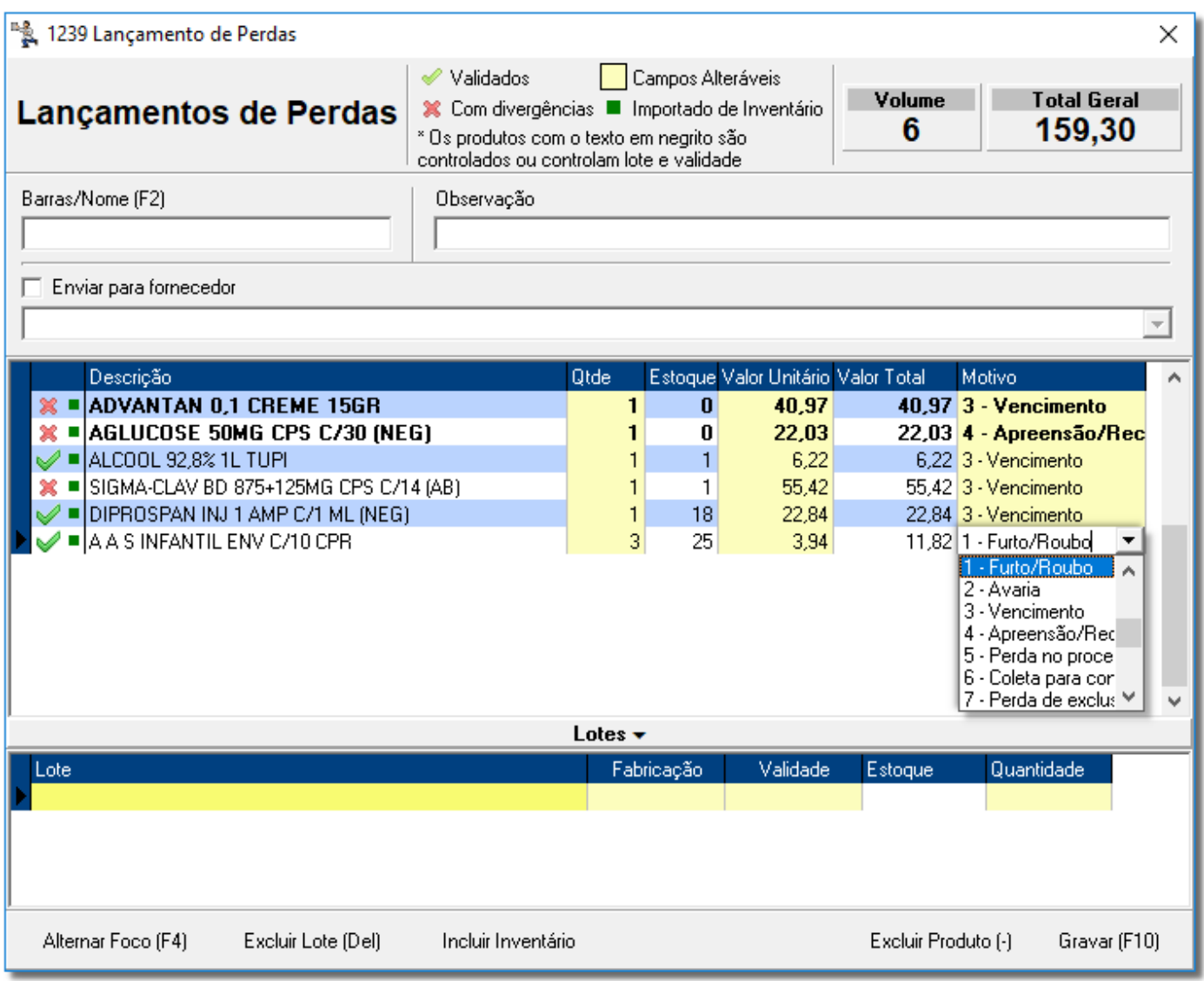

Figura 35 - Lançamento de Perda de Produto Antimicrobiano

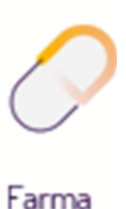

## <span id="page-40-0"></span>21.Devoluções de Produtos Antimicrobianos/Psicotrópicos

Para acessar a tela de devoluções entre no menu **Operacional > Devolução (Fornecedor)**.

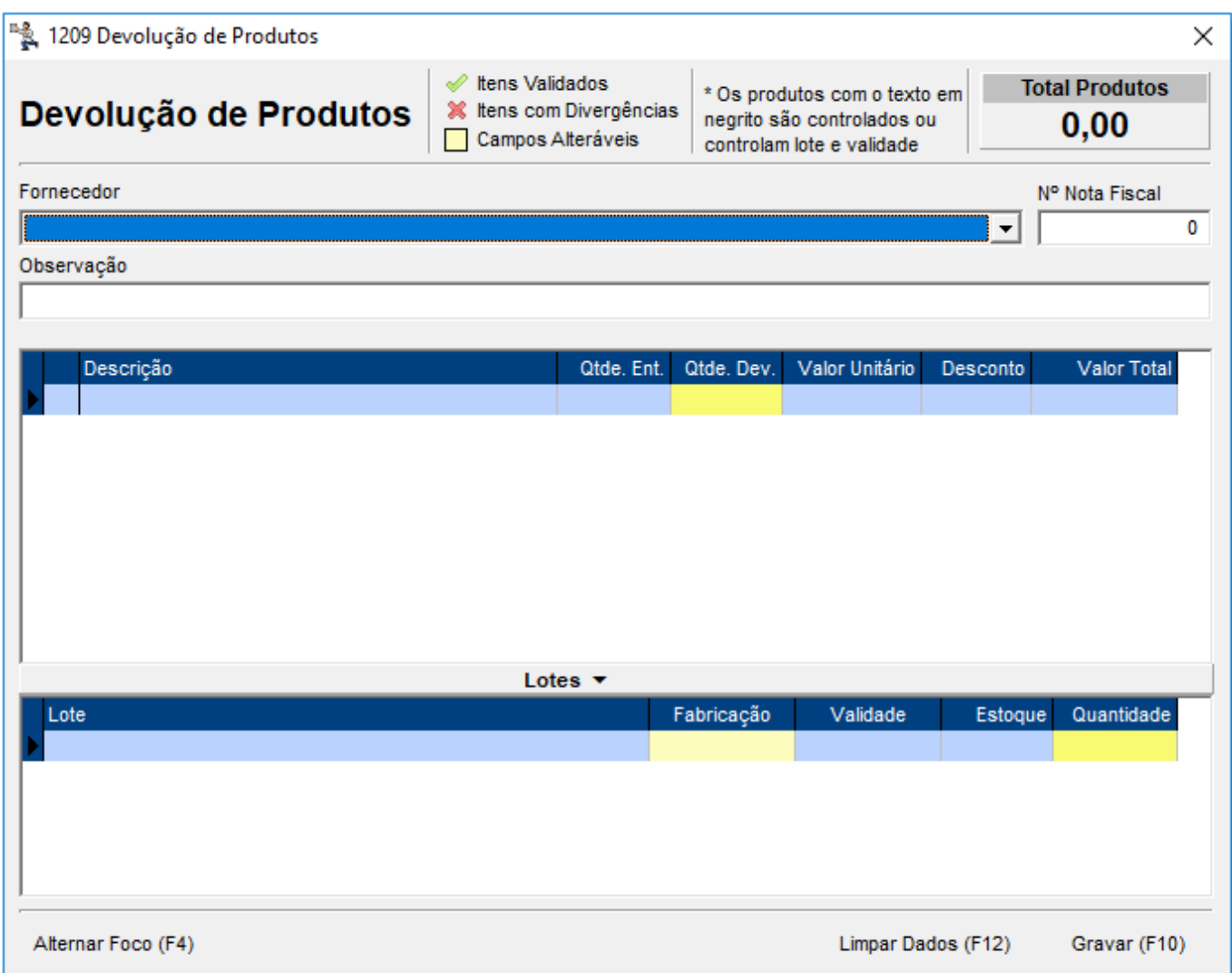

Figura 36 - Devolução de Produtos

Se não houve nenhum tipo de alteração para a devolução de produtos para fornecedores, sendo utilizado no mesmo formato dos produtos Controlados, digitando-se a quantidade devolvida e a quantidade de cada lote referente a devolução.

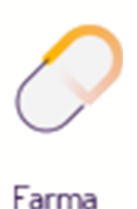

# <span id="page-41-0"></span>22. Transferências de Produtos Antimicrobianos/Psicotrópicos

Vá até ao menu **Operacional > Transferência** e selecione a filial, digite Barras/Nome

(**F2**) do Produto Antimicrobiano/Psicotrópico desejado.

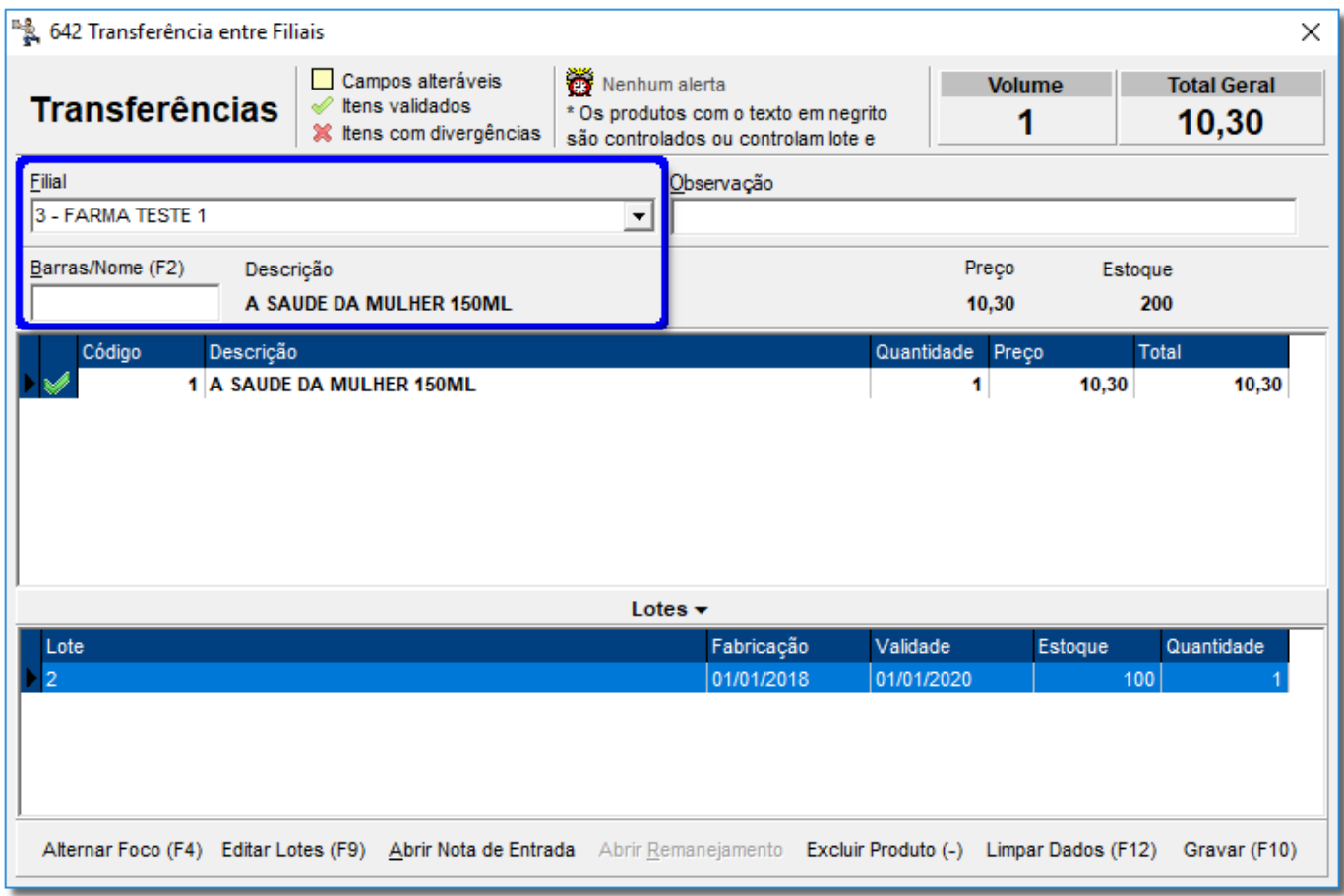

Figura 37 – Transferência

Ao iniciar uma transferência de produto Antimicrobiano o sistema emitirá um aviso para solicitar senha de supervisor para essa ação.

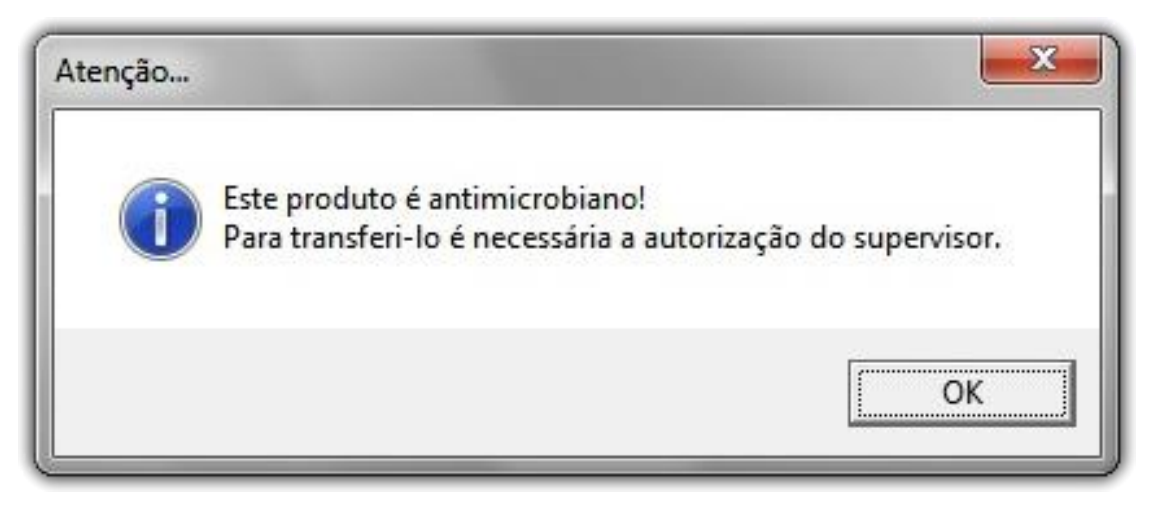

Figura 38 - Autorização de Supervisor

<span id="page-42-0"></span>Após a inclusão do usuário e senha do supervisor, será liberado a digitação dos lotes a serem transferidos conforme já é efetuado com os produtos Controlados.

⋒ Dúvidas sobre o SNGPC podem ser enviadas para sngpc.controlados@anvisa.gov.br

Dúvidas de Profissionais de Vigilância Sanitária podem ser enviadas para o e-mail: visa.sngpc@anvisa.gov.br

Dúvidas sobre desenvolvimento e toda parte de informática do SNGPC devem ser enviadas para o e-mail: desenvolvedores.sngpc@anvisa.gov.br

## 23. Administração de produtos controlados

Foi criado um novo módulo dentro do menu **Operacional** chamado **Administração de Produtos Controlados** a fim de centralizar todas as operações relativas aos produtos controlados, para que o Responsável Técnico possa fazer liberação de produtos controlados e fazer a geração do Arquivo SNGPC, ou seja, a geração do arquivo SNGPC não será mais feita pelo menu **Utilitários > Geração do Arquivo SNGPC**.

Lembrando que apenas o RT configurado no menu **Configurações > Filiais > Livros Vigilância Sanitária** terá acesso à essa tela, conforme explica o artigo **[Como Cadastrar](https://share.linx.com.br/pages/viewpage.action?pageId=18560266)  [os Dados do Farmacêutico -](https://share.linx.com.br/pages/viewpage.action?pageId=18560266) Responsável Técnico (RT)**

Para efetuar o controle desses produtos controlados vá até o menu *Operacional* >

#### **Administração de Produtos Controlados**.

Após abrir a tela o RT deverá informar um período para o sistema carregar os dados.

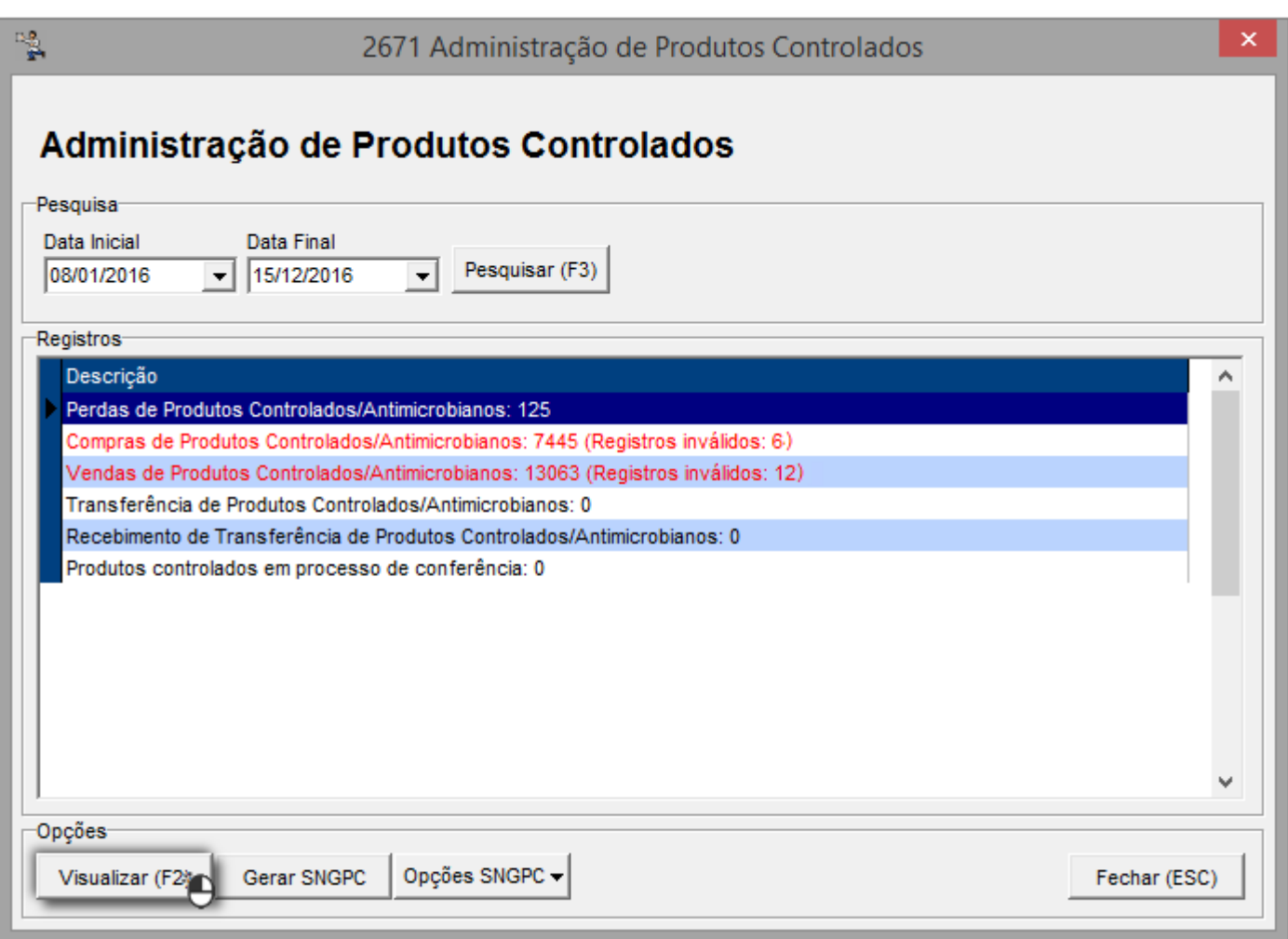

Figura 39 - Administração de Produtos Controlados

Serão exibidas as seguintes informações nessa tela:

- Quantidade de perdas de produtos controlados e a quantidade de registros com erro;
- Quantidade de compras de produtos controlados e a quantidade de registros com erro;
- Quantidade de vendas de produtos controlados e a quantidade de registros com erro;

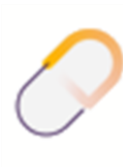

- Quantidade de transferências de produtos controlados e a quantidade de registros com erro;
- Quantidade de recebimento de transferências de produtos controlados e a quantidade de registros com erro;
- Quantidade de produtos controlados em processo de conferência;

Ao<sup>2</sup> Clicar no botão Visualizar (F2) ou na tecla F2<sup>o</sup> sistema executa funções diferentes de acordo com o tipo do registro selecionado:

> • Para as movimentações de produtos controlados (perdas, compras, vendas, transferências / recebimento de transferência), o sistema abrirá a tela **Dados do Arquivo SNGPC** para que o RT possa visualizar as movimentações e fazer as devidas correções se for necessário.

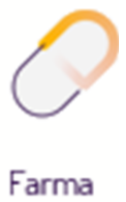

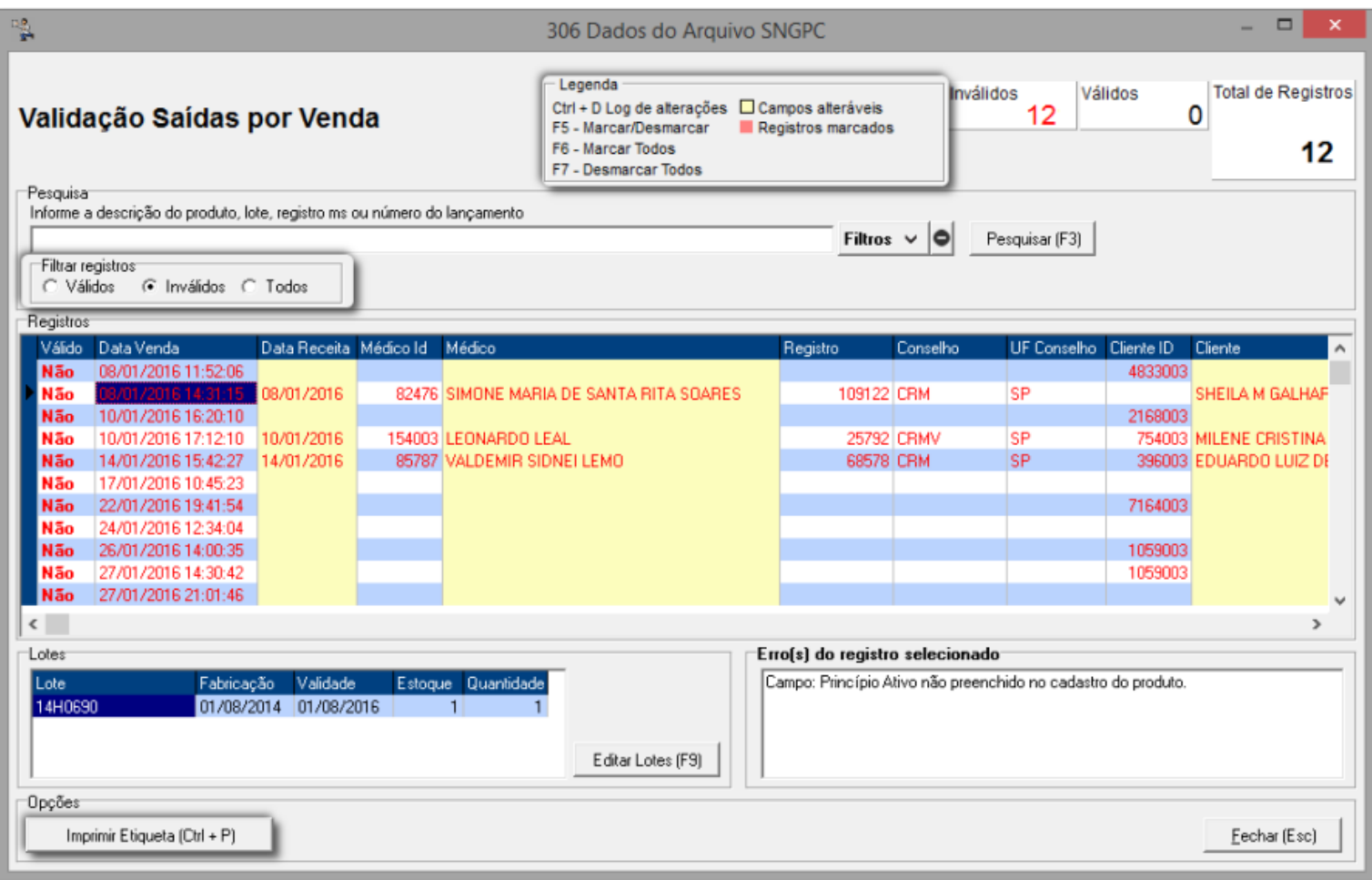

Figura 40 - Dados do Arquivo SNGPC para Correção de Registros com Erro

Existe nessa tela as opções de filtro de registros Válidos, Inválidos ou Todos, o que torna mais cômodo o fato de visualizar apenas os registros que necessitam de correção.

Também é possível imprimir a etiqueta desse registro marcando o mesmo com as teclas de seleção padrão do Linx Farma Big e selecionando o botão Imprimir Etiqueta (Ctrl + P)

Após ter corrigido todos os registros inválidos feche a tela para que volte à tela inicial.

Ao <sup>di</sup>dicar no botão **Gerar SNGPC** da tela de *Administração de Produtos* **Controlados** o sistema verificará se há registros de movimentação de produtos controlados com erro, se houver,solicitará que o usuário faça as correções primeiro, conforme mostra a Figura 40 acima.

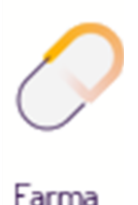

Na sequência verificará a data em que o usuário gerou o último arquivo e, caso seja maior que a data inicial do período de geração dos arquivos o sistema avisará ao usuário.

O sistema dividirá o período total informado para pesquisa em períodos de sete em sete dias para gerar os arquivos do SNGPC, ou seja, o farmacêutico não precisará mais selecionar um determinado período de no máximo sete dias para gerar os arquivos, pois, o sistema fará isso automaticamente sem que ultrapasse a quantidade de sete dias de movimentação cada um, poderá ser informado qualquer período e o sistema fará a divisão dos arquivos.

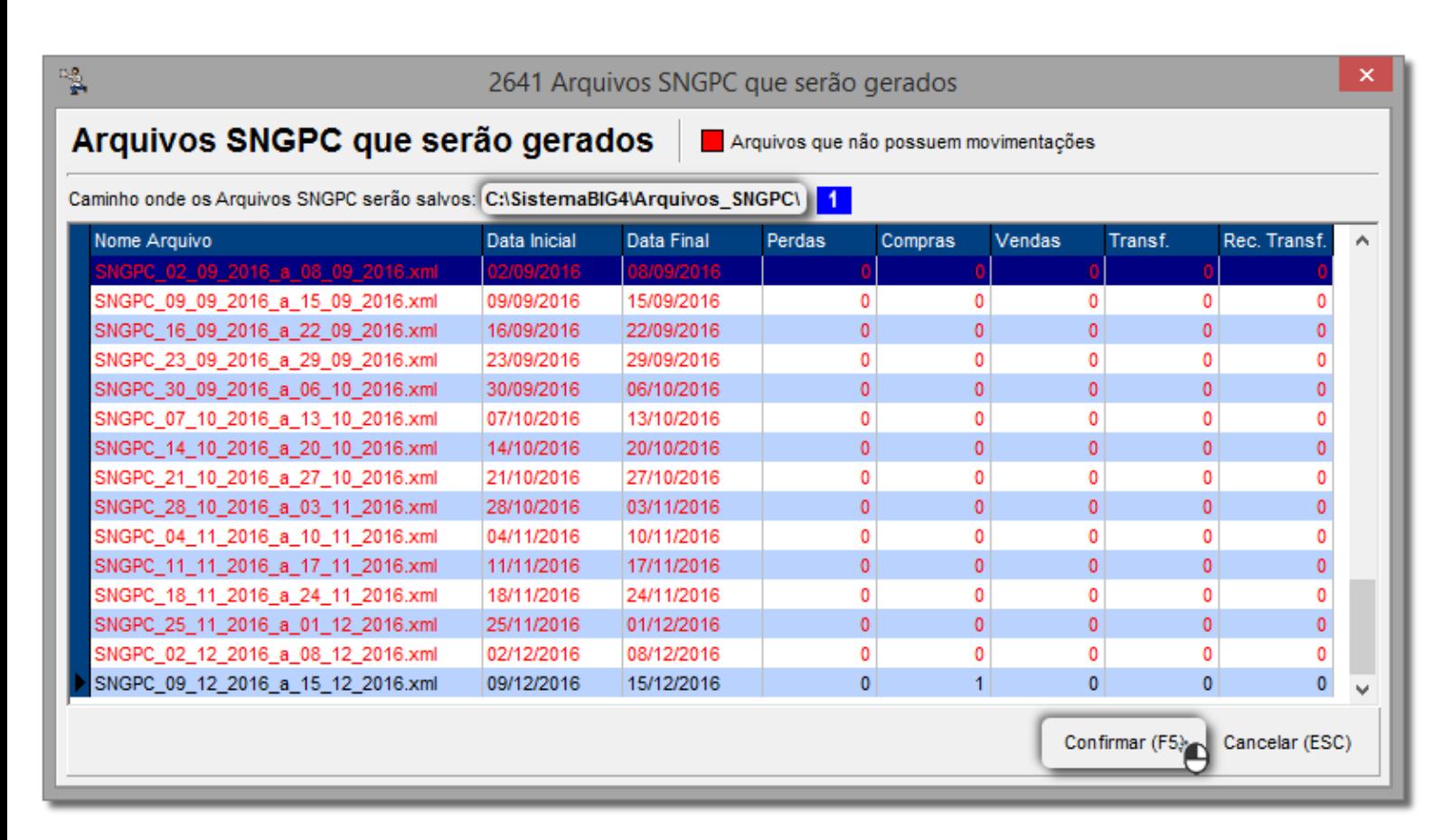

Figura 41 - Arquivos SNGPC que Serão Gerados Separados de 7 em 7 dias

0 *Caminho onde os Arquivos SNGPC serão salvos* 1, pode ser configurado no

menu **Configurações > Filiais** aba **Livros Vigilância Sanitária**.

Caso algum arquivo não tenha movimentação o sistema perguntará se o usuário quer

gerar o arquivo mesmo assim.

Após confirmar a geração dos arquivos o sistema perguntará se o usuário deseja abrir

o site da Anvisa para enviar os arquivos.

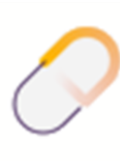

Por meio do botão <u>Opções sngpce</u> na opção o RT poderá visualizar os arquivos que já

foram gerados e marcá-los com já enviados para a Anvisa.

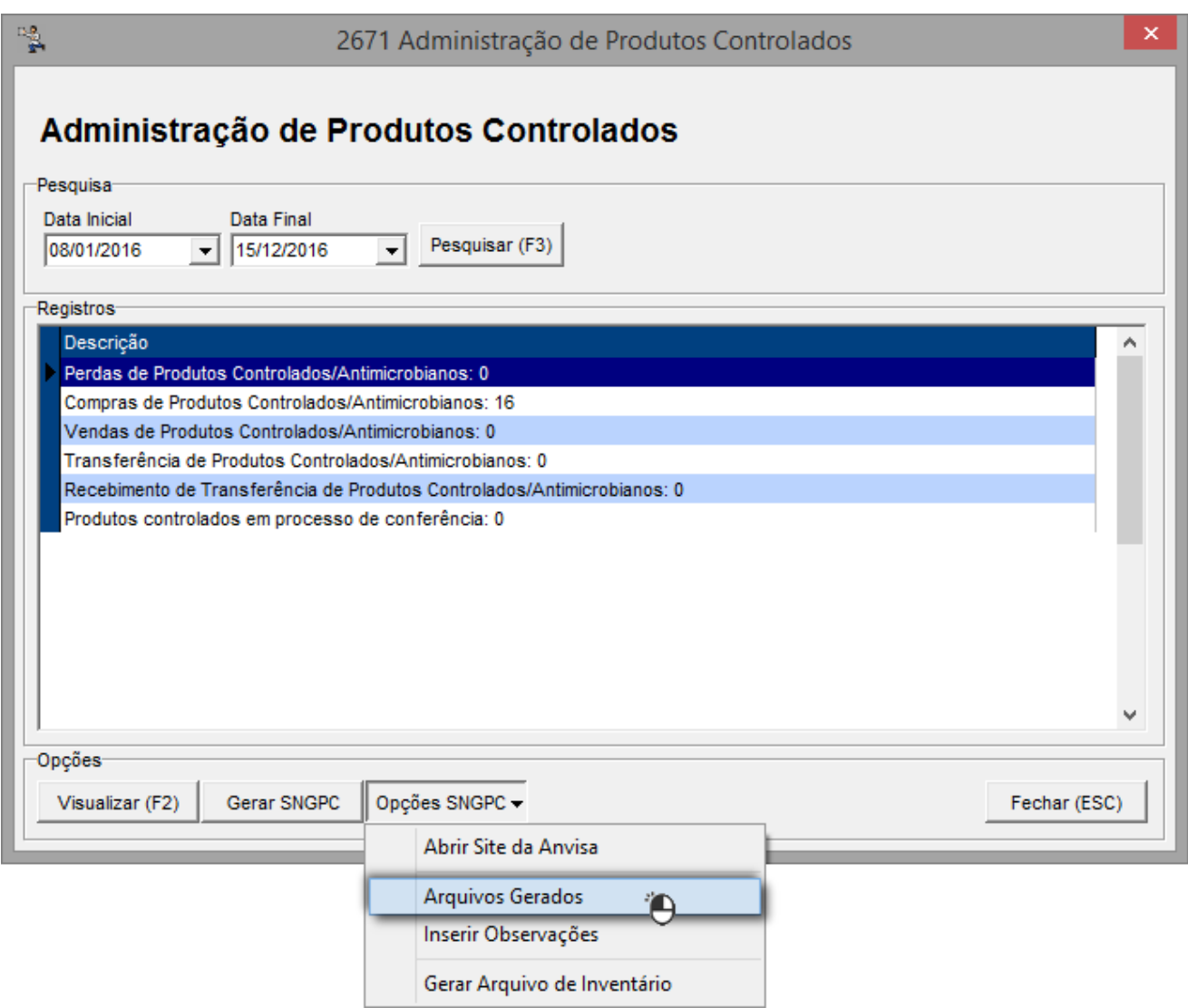

Figura 42 - Arquivos Gerados

Os arquivos serão gerados no formato ZIP, e para um maior controle existe o botão Marcar como Enviado e também o Transmitir Arquivo

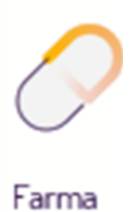

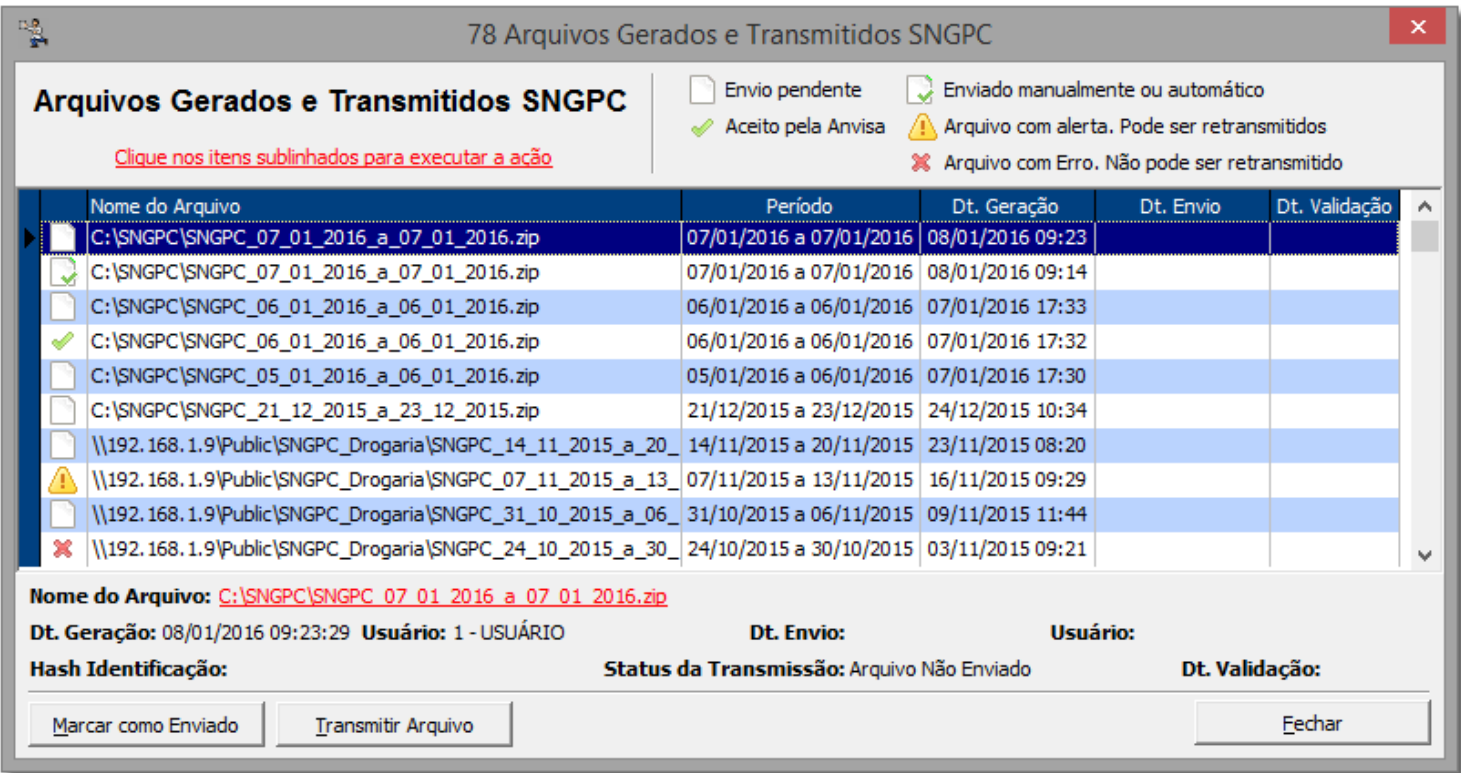

Figura 43 - Arquivos Gerados e Transmitidos

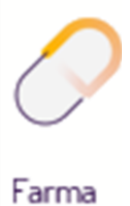